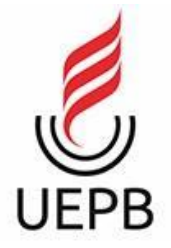

# UNIVERSIDADE ESTADUAL DA PARAÍBA CAMPUS I CENTRO DE CIÊNCIA E TECNOLOGIA CURSO DE CIÊNCIA DA COMPUTAÇÃO

ADRIELE BARBOSA DA COSTA

ESTUDO ACERCA DE IDES PARA APLICAÇÃO NO ENSINO DA ROBÓTICA EDUCACIONAL NO ENSINO FUNDAMENTAL

> CAMPINA GRANDE 2022

# ADRIELE BARBOSA DA COSTA

## ESTUDO ACERCA DE IDES PARA APLICAÇÃO NO ENSINO DA ROBÓTICA EDUCACIONAL NO ENSINO FUNDAMENTAL

Trabalho de Conclusão de Curso apresentado ao curso de Ciência da Computação da Universidade Estadual da Paraíba, como requisito parcial à obtenção do título de Graduado em Ciência da Computação

Área de concentração: Usabilidade e Fatores Humanos

Orientador: Prof. Dr. Daniel Scherer

CAMPINA GRANDE 2022

É expressamente proibido a comercialização deste documento, tanto na forma impressa como eletrônica. Sua reprodução total ou parcial é permitida exclusivamente para firs acadêmicos e científicos, desde que na reprodução figure a identificação do autor, título, instituição e ano do trabalho.

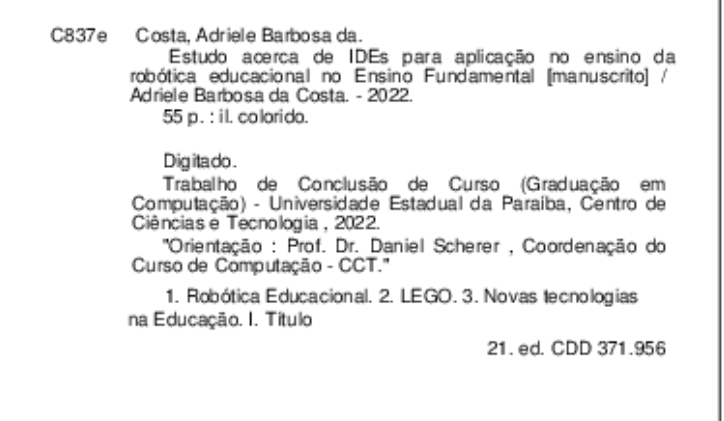

Elaborada por Camile de A. Gomes - CRB - 15/559

 $B$ <sub>C</sub>/UEPB

# ADRIELE BARBOSA DA COSTA

# ESTUDO ACERCA DE IDES PARA APLICAÇÃO NO ENSINO DA ROBÓTICA EDUCACIONAL NO ENSINO FUNDAMENTAL

Trabalho de Conclusão de Curso apresentado ao curso de Ciência da Computação da Universidade Estadual da Paraíba, como requisito parcial à obtenção do título de Graduado em Ciência da Computação

Área de concentração: Usabilidade e Fatores Humanos

Aprovada em 10 de Agosto de 2022.

### BANCA EXAMINADORA

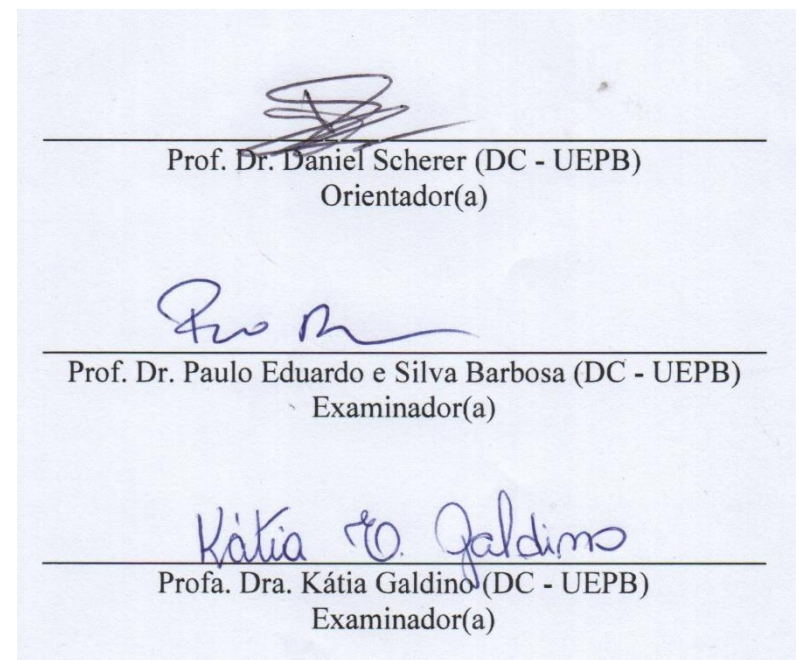

### **AGRADECIMENTOS**

Agradeço primeiramente a Deus por sempre guiar os meus passos e me permitir chegar até aqui.

Aos meus pais Socorro e Adalberto, pelo apoio e carinho de sempre, vocês são o meu alicerce. Obrigada por tanto e tudo, sem o esforço de vocês nada disso seria possível. Sou eternamente grata pelos ensinamentos e por ter pais tão maravilhosos.

A minha irmã Adriana, que sempre me apoiou em todas as fases da minha vida e que mesmo distante, se fez tão presente quando mais precisei. Obrigada por me distrair nos momentos mais tensos, você é incrível. Que sorte a minha de ter você como irmã.

Ao meu professor e orientador Daniel Scherer, por todo o suporte e compreensão nessa caminhada.

A todos os professores que contribuíram com a minha trajetória até aqui, levarei os ensinamentos sempre comigo.

*"Devemos ter ideais e tratar de viver de acordo com eles, mesmo que nem sempre tenhamos êxito. A vida seria uma lástima sem eles. E, com eles, grande e magnífica."*

(Lucy Maud Montgomery – Anne de Avonlea).

#### **RESUMO**

O ensino da robótica nas escolas principalmente do ensino fundamental é algo bem comentado, mas é uma realidade distante de muitos jovens e adultos. Infelizmente são vários os motivos que levam a essa realidade, como, a falta de recursos nas escolas públicas mais carentes, complexidade e o alto valor dos equipamentos de robótica no mercado atualmente. No presente trabalho, temos dois principais softwares que serão comparados entre si, LEGO MINDSTORMS Education EV3 e LEGO MINDSTORMS Education EV3 Classroom V.1.2.2, sendo para este último a versão mais atual disponibilizada. O estudo desenvolvido, tem como principal objetivo destacar opções interessantes e acessíveis com foco para as escolas, permitindo assim, diante de um menor custo de investimento, a facilitação no ensino da robótica. Foi observado que existem IDEs (Integrated Development Environment) que podem substituir o uso de outras com maior custo, como as supracitadas. Foi feita assim, uma comparação entre elas, de acordo com alguns fatores importantes e consideráveis para seu uso, a exemplo do suporte para sistemas operacionais, custo, documentação, dentre outras. Como resultados obtidos foi possível a indicação de algumas IDEs que podem ser levadas para a sala de aula, tendo em vista sua forte capacidade de ensino da robótica de forma lúdica e fácil.

Palavras-Chave: Robótica Educacional; Robótica no Ensino Fundamental; LEGO.

#### **ABSTRACT**

The teaching of robotics in schools, especially elementary schools, is something well commented, but it is a distant reality for many young people and adults. Unfortunately, there are several reasons that lead to this reality, such as the lack of resources in the most needy public schools, complexity and the high value of robotics equipment on the market today. In the present work, we have two main software that will be compared with each other, LEGO MINDSTORMS Education EV3 and LEGO MINDSTORMS Education EV3 Classroom V.1.2.2, the latter being the most current version available. The study developed has as main objective to highlight interesting and accessible options with a focus for schools, thus allowing, in the face of a lower investment cost, the facilitation of robotics teaching. It was observed that there are IDEs (Integrated Development Environment) that can replace the use of others with greater cost, such as those mentioned above. Thus, a comparison was made between them, according to some important and considerable factors for their use, such as support for operating systems, cost, documentation, among others. As results, it was possible to indicate some IDEs that can be taken to the classroom, in view of their strong ability to teach robotics in a playful and easy way.

Keywords: Educational Robotics; Robotics in Elementary School; LEGO.

# **LISTA DE FIGURAS**

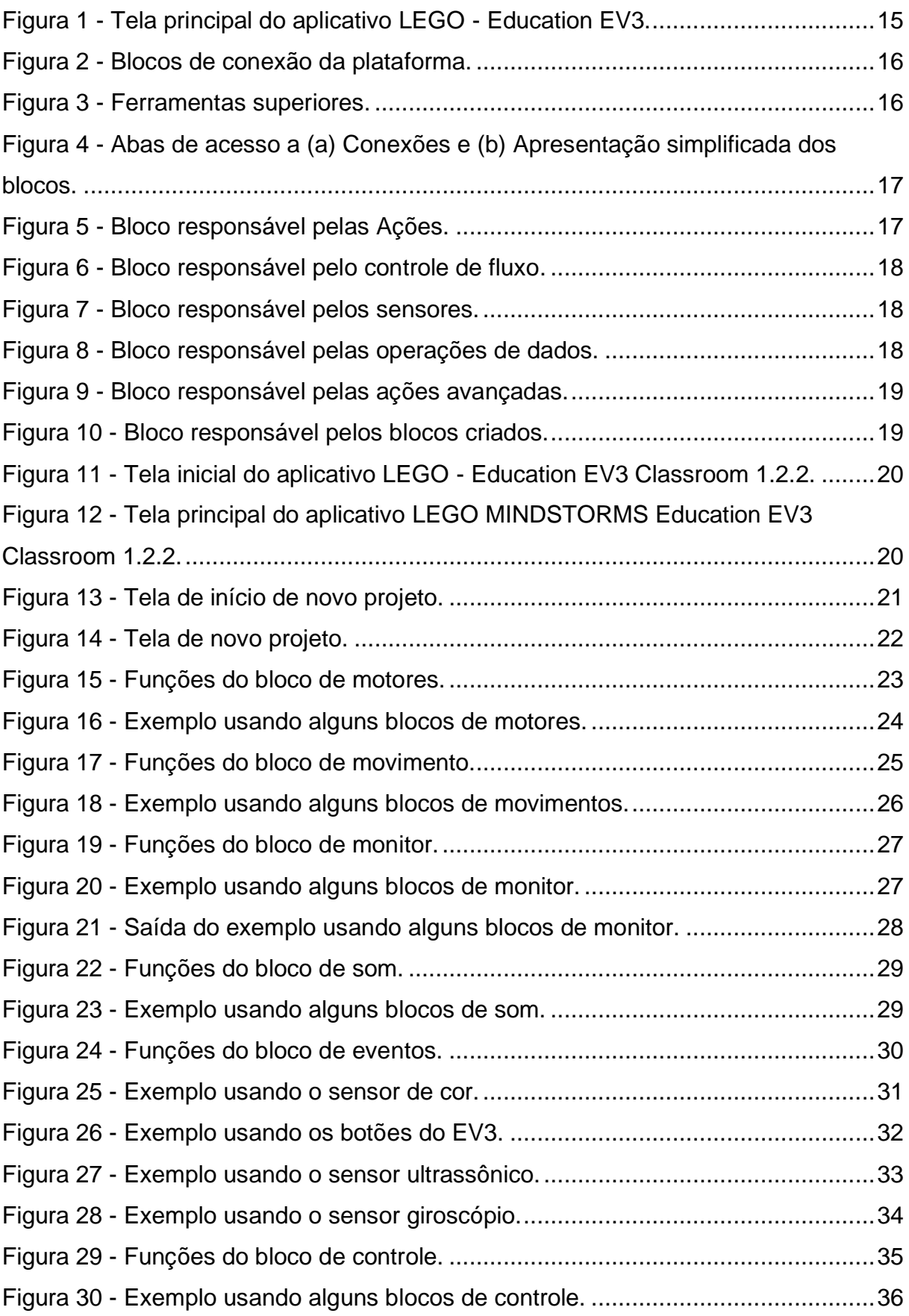

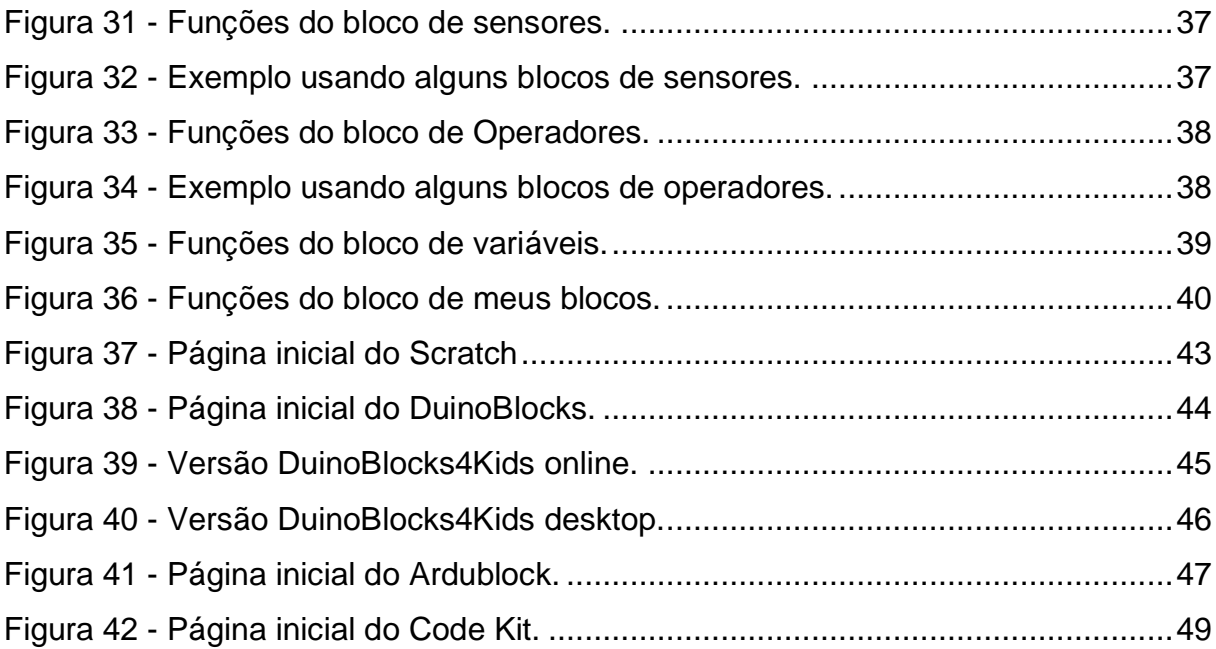

# **LISTA DE QUADROS**

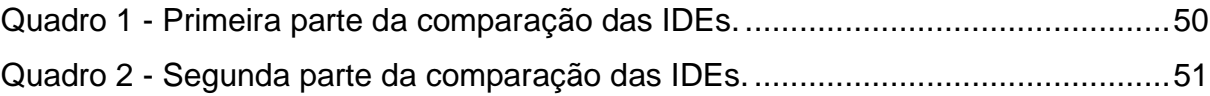

# **LISTA DE ABREVIATURAS E SIGLAS**

IDE - Integrated Development Environment.

# **SUMÁRIO**

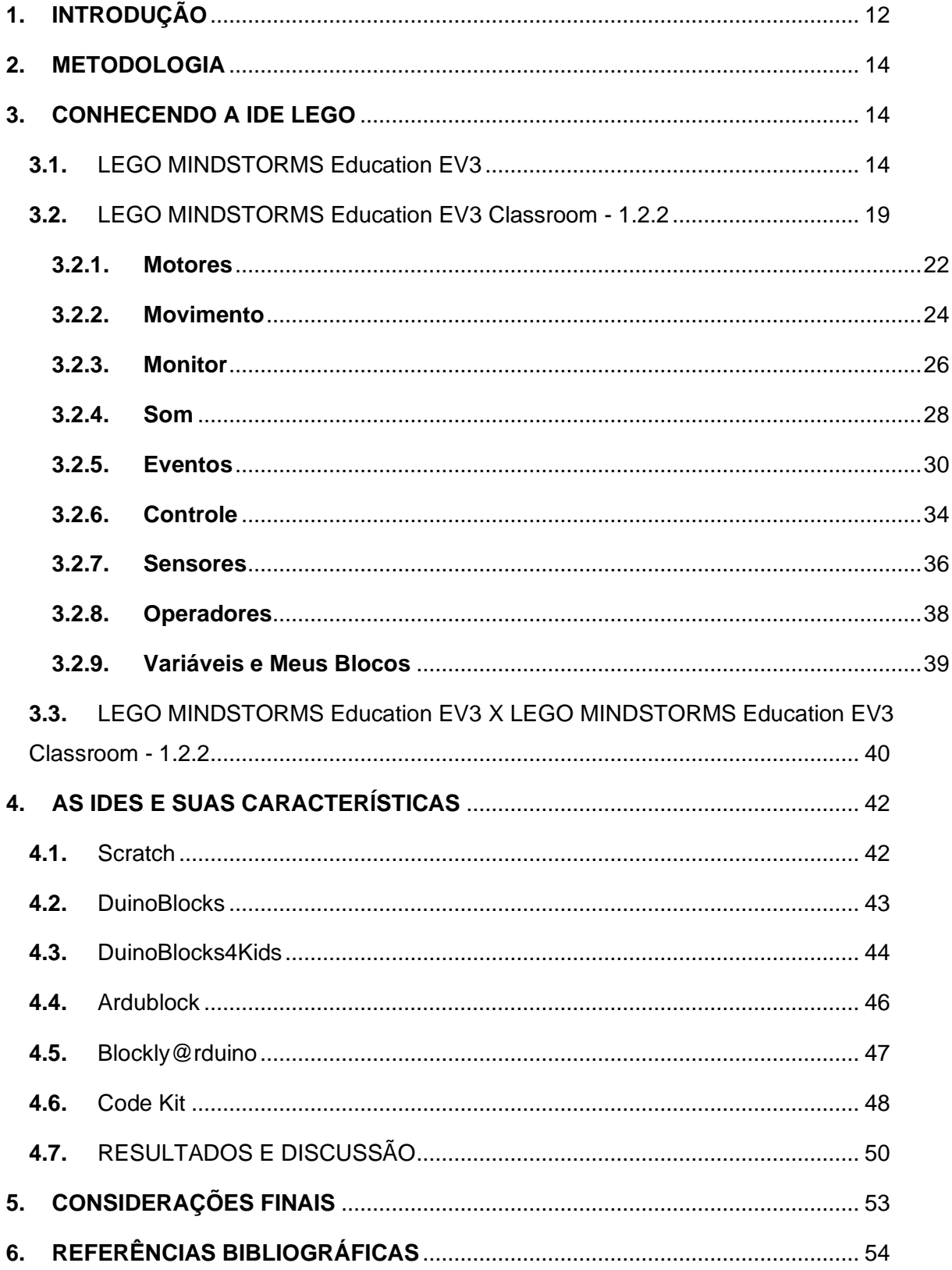

### <span id="page-13-0"></span>**1. INTRODUÇÃO**

Atualmente, o uso da tecnologia é algo fundamental, facilitando, por exemplo, manter uma comunicação com algum parente distante como também para o desenvolvimento do senso crítico e da capacidade de conhecimento do ser humano, seja ele jovem ou não. Nas escolas, é cada vez mais comum o uso da tecnologia e dos componentes tecnológicos, pelos professores e pelos próprios alunos. No entanto, devido, muitas vezes, às condições financeiras e recursos disponíveis, os educadores acabam não conseguindo repassar de forma prática esses conhecimentos, que são tão importantes na formação dos jovens e do futuro da tecnologia. Santos e Menezes (2005) aborda em seu trabalho, sobre a robótica educacional trazendo o conceito acerca desse universo

> Entende-se por Robótica Educacional um ambiente onde o aprendiz tenha acesso a computadores, componentes eletromecânicos (motores, engrenagens, sensores, rodas, etc), eletrônicos (Interface de Hardware) e um ambiente de programação para que os componentes acima possam funcionar, como acionar os motores fazendo-os girar no sentido horário ou anti-horário, fazer o reconhecimento do estado dos sensores para que alguma ação seja executada. (SANTOS e MENEZES, 2005, p.2747).

Torna-se importante que o jovem desenvolva sua capacidade de resolver situações que exijam uma postura lógica de pensamento, sendo necessário para estas gerações o aprendizado e desenvolvimento do raciocínio lógico levando a uma forma mais crítica acerca desta grande quantidade de informações (FRIEDRICH et. al, 2012). O ensino da robótica educativa no ensino fundamental auxilia no desenvolvimento da capacidade de pensamento dos estudantes, proporcionando conhecimentos novos e lógicos na sua formação.

Além disso, o aprendizado abre portas para o desenvolvimento dos conhecimentos de forma lúdica e não cansativa, de áreas como Matemática, Engenharias, Computação, entre outras, já que o ensino da robótica pode ser usado de várias formas nesse sentido. O ensino passa a ser algo prazeroso e de melhor forma aproveitado, seja em grupo, sozinho e com o auxílio dos educadores. Com base no que os alunos desenvolvem, suas percepções sobre as soluções das situações serão bem mais claras. Uma vez que uma criança tenha aprendido a realizar uma operação, ela passa a assimilar algum princípio estrutural cuja esfera de aplicação é outra que não unicamente a das operações do tipo daquela usada como base para assimilação do princípio (VYGOTSKY, 1991).

Nesse contexto, o presente trabalho tem como objetivo exteriorizar as IDEs já existentes para assistência estudantil no desenvolvimento do ensino da robótica, objetivando o uso de programas com menor custo e possíveis de serem aplicados para ensino e aprendizado das tecnologias na área educacional.

### <span id="page-15-0"></span>**2. METODOLOGIA**

Inicialmente, foi feita uma comparação entre as duas IDEs da LEGO, o critério de escolha da mesma foi baseado no seu forte uso, sendo líder de mercado, o que possibilitou a análise e busca das demais IDEs, foram comparadas a LEGO MINDSTORMS Education EV3 e LEGO MINDSTORMS Education EV3 Classroom - 1.2.2, ambas usadas e conhecidas para o desenvolvimento da codificação do LEGO MINDSTORMS Education, robô este utilizado durante toda a pesquisa.

Realizou-se o levantamento das principais diferenças entre as versões e também suas características, que permitiram a realização de exemplos de programação e da utilização da versão 1.1.2 da IDE da LEGO, como forma de demonstrar o uso e a facilidade em obter códigos usando os blocos que nas IDEs existem.

Em seguida, foi feita uma pesquisa baseada em alguns pontos importantes, o que resultou em uma tabela de comparações com um resumo sobre as principais informações das IDEs estudadas e relatadas nessa pesquisa. As IDEs aqui explanadas, são opções que podem substituir aquelas com custo alto e que muitas vezes não são adquiridas pelas escolas, devido a esse motivo, fazendo com que o ensino da robótica, seja pouco explorado.

#### <span id="page-15-2"></span><span id="page-15-1"></span>**3. CONHECENDO A IDE LEGO**

### **3.1.** LEGO MINDSTORMS Education EV3

Ao ser iniciado o uso do aplicativo LEGO MINDSTORMS Education EV3, em sua versão mais antiga, é apresentado uma janela sobre a versão mais recente do aplicativo, ao ser ocultada, permite o redirecionamento para a tela principal, constituída por um menu navegável, cujas opções são: **Conjunto de Expansão do Modelo, Conjunto Principal do Modelo, Início Rápido, Arquivo e Robô Educador** (Figura 1)**.**

<span id="page-16-0"></span>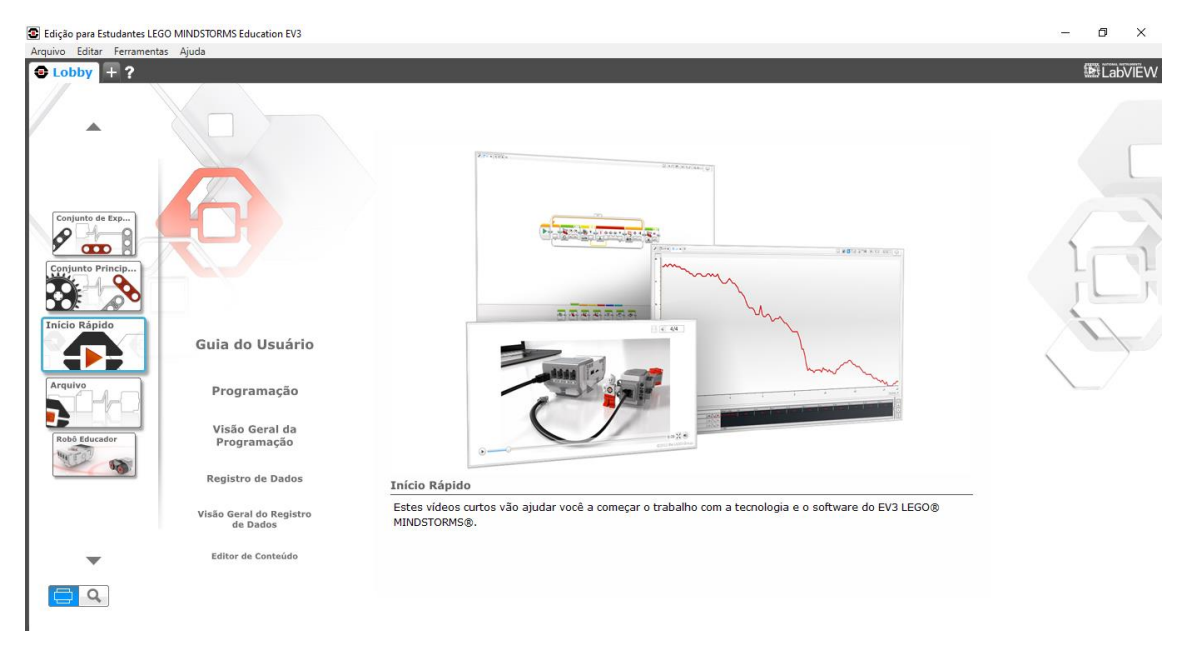

*Figura 1 - Tela principal do aplicativo LEGO - Education EV3.*

Fonte: Aplicativo LEGO MINDSTORMS Education EV3.

O "Conjunto de Expansão do Modelo" é formado por duas sessões, sendo a primeira denominada Instruções do Modelo, que explana os modelos de expansão que agrega o conjunto principal, já a segunda sessão apresenta a lista de componentes do LEGO, com a opção de download do arquivo em PDF com todas as informações referentes à lista de componentes. O "Conjunto Principal do Modelo" é responsável por explicar os quatro conjuntos principais do modelo. O menu de "Início Rápido" traz ao usuário vídeos curtos para auxiliar no início com o LEGO, onde são divididos em guia do usuário, com um guia em PDF para consulta, uma área dedicada a programação e sua visão geral de como funciona o ambiente de programação do EV3, uma área relacionada a registro de dados com sua visão geral e também uma breve apresentação sobre a área do editor de conteúdo. O "Arquivo" é responsável por apresentar opções ao usuário de como abrir um projeto salvo, iniciar um novo projeto ou abrir um projeto recentemente trabalhado. E por fim, o "Robô Educador" que é responsável por uma gama de atividades em forma de tutoriais seguindo uma proposta estruturada e divertida de como começar com a programação do LEGO, mostrando desde noções básicas de como andar em linha reta até demonstrações mais avançadas, como instruções de construções no LEGO. Ainda na página inicial, o usuário consegue ter uma área de pesquisa, que facilita

assim a busca e o filtro pelas seções, sendo possível filtrar informações de acordo com o que o usuário necessita e espera, como blocos, sensores e etc.

A versão antiga é baseada em uma linguagem de blocos que se conectam entre si, blocos esses divididos em: Ação, controle de fluxo, sensor, operações de dados, avançado e meus blocos, como apresentado na Figura 2.

<span id="page-17-0"></span>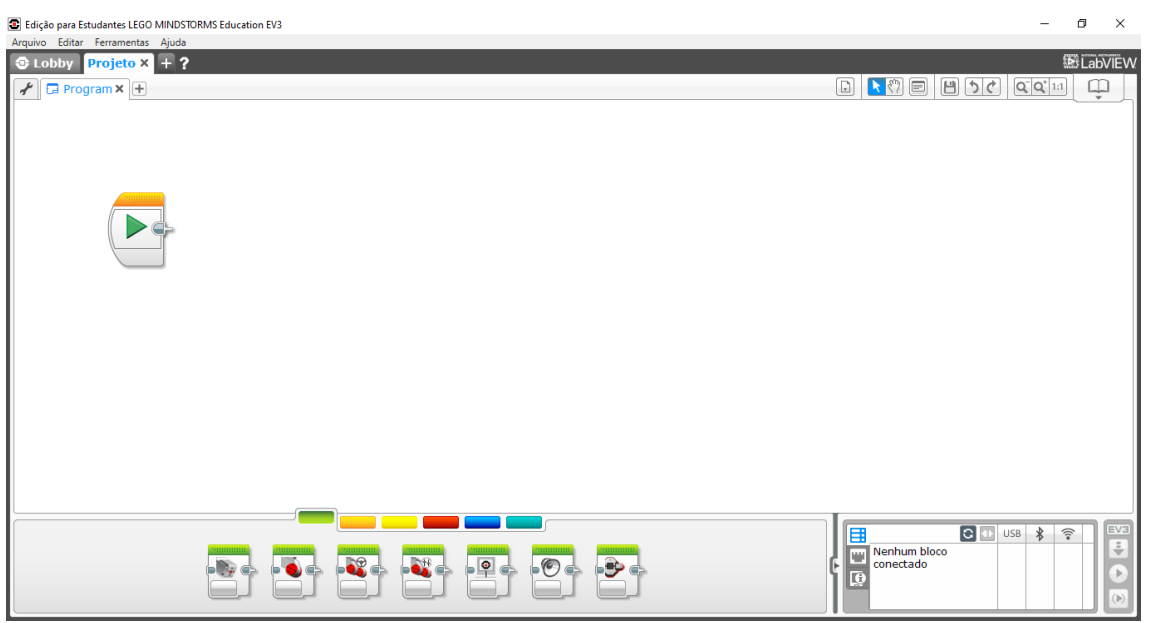

*Figura 2 - Blocos de conexão da plataforma.*

Fonte: Tela principal do aplicativo LEGO MINDSTORMS Education EV3.

No canto superior da Figura 3, é possível observar opções básicas como **arquivo, editar, ferramentas e ajuda**. Enquanto que no canto superior direito da mesma, alguns atalhos para que o usuário consiga acessar funções de forma rápida, são apresentadas.

*Figura 3 - Ferramentas superiores.*

<span id="page-17-1"></span>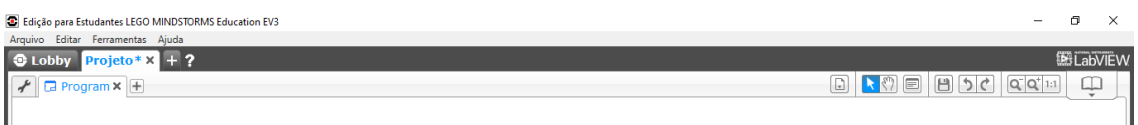

Fonte: Tela principal do aplicativo LEGO MINDSTORMS Education EV3.

A Figura 4a apresenta um resumo sobre as conexões, para que essas informações possam ser acessadas facilmente à qualquer momento da montagem do programa, sendo este, disponibilizado no canto inferior direito. É

possível observar as versões dos blocos de forma maximizada ou minimizada, como ilustrado na Figura 4b.

FV3 **USB** ③ ÷ Nenhum bloco conectado b  $(a)$  (b)

<span id="page-18-0"></span>*Figura 4 - Abas de acesso a (a) Conexões e (b) Apresentação simplificada dos blocos.*

O bloco referente a "Ação" (Figura 5) é responsável por armazenar todas as possibilidades de ações que podem ser feitas com o EV3, sejam elas de controle dos seus motores (motor médio e grande), movimento em direções, controle do que é apresentado em seu monitor, controle de sons e também controle de luz de estado de bloco. Cada bloco possui as suas próprias características e definições, logo, cada um é personalizado de acordo com o que é necessário para exercer aquela ação.

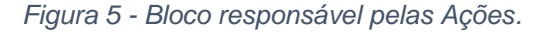

<span id="page-18-1"></span>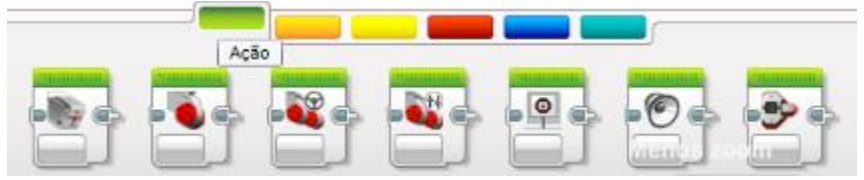

Fonte: Seção de ações do aplicativo LEGO MINDSTORMS Education EV3.

Já o bloco responsável pelo "Controle de fluxo" (Figura 6) apresenta funções como esperar para realizar uma determinada ação, contém a função de ciclo, para usar como uma estrutura de repetição de blocos, função de comutação, representada pela troca de elementos e por fim a função de interruptor de ciclo, usada exclusivamente para essa finalidade.

Fonte: Seção de conexões do aplicativo LEGO MINDSTORMS Education EV3.

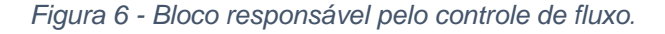

<span id="page-19-0"></span>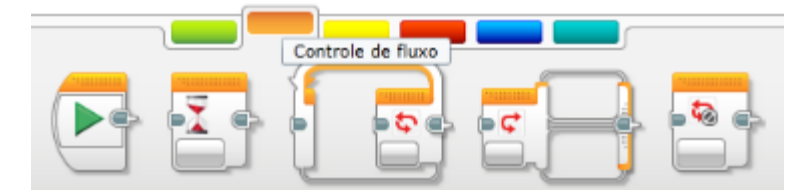

Fonte: Seção de controle de fluxo do aplicativo LEGO MINDSTORMS Education EV3.

O bloco denominado de "Sensor" apresentado na Figura 7, é responsável por controlar todos os sensores que compõe o EV3, são eles na ordem, botões do bloco, sensor de cor, sensor giroscópio, sensor infravermelho, rotação do motor, sensor de temperatura, temporizador, sensor de toque, sensor ultrassônico, medidor de energia e sensor de som NXT.

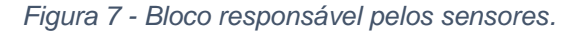

<span id="page-19-1"></span>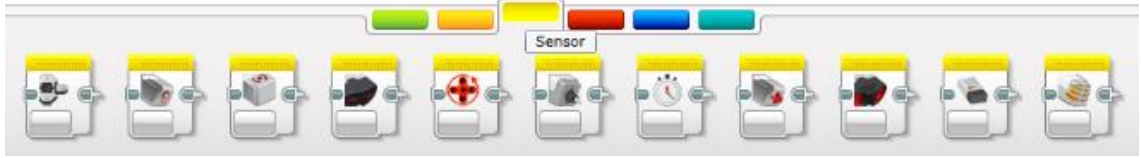

Fonte: Seção de sensores do aplicativo LEGO MINDSTORMS Education EV3.

O bloco responsável pelas ações envolvendo as "Operações de dados" podem ser vistas na Figura 8, e apresenta funções como variável, constante, operações de matriz, operações lógicas, matemática, arredondar, comparar, alcance, texto e aleatório.

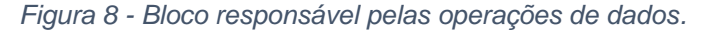

<span id="page-19-2"></span>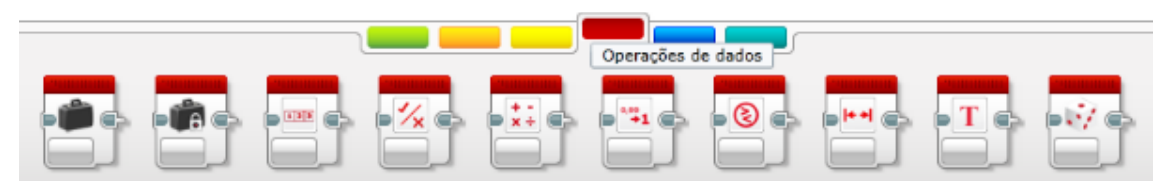

Fonte: Seção de operações de dados do aplicativo LEGO MINDSTORMS Education EV3.

O próximo bloco, destacado pela cor azul, na Figura 9, trata-se do bloco "Avançado", onde se encontram as funções mais gerais, mais avançadas e que não fazem parte de nenhuma outra classificação já denominada no EV3. Sendo estas, acesso ao arquivo, registro de dados, sistema de mensagens, conexão

bluetooth, manter ativo, valor do sensor de taxa, motor não regulado, inverter o motor, parar o programa e comentário.

<span id="page-20-0"></span>

|                    |           |                       |              | Avançado       |  |      |
|--------------------|-----------|-----------------------|--------------|----------------|--|------|
| ,,,,,,,,,,<br>mana | mana<br>蚁 | minin<br>⌒<br>_______ | mana<br>1010 | <br>$\sqrt{2}$ |  | mana |

*Figura 9 - Bloco responsável pelas ações avançadas.*

Fonte: Seção avançado do aplicativo LEGO MINDSTORMS Education EV3.

<span id="page-20-1"></span>Por último, relacionado aos blocos disponíveis para o usuário, é apresentado o "Meus blocos**"** (Figura 10) inicialmente vazio, e que têm seu preenchimento à medida que são editadas ou criadas as funções.

*Figura 10 - Bloco responsável pelos blocos criados.*

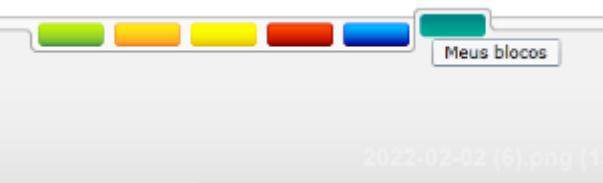

Fonte: Seção de meus blocos do aplicativo LEGO MINDSTORMS Education EV3.

#### <span id="page-20-2"></span>**3.2.** LEGO MINDSTORMS Education EV3 Classroom - 1.2.2

Tratando-se da versão LEGO MINDSTORMS Education EV3 Classroom - 1.2.2, logo quando o usuário inicia o programa, uma janela com algumas informações é exibida, como opções de iniciar com alguns programas já prédefinidos pela própria IDE para auxiliar o desenvolvimento na plataforma, não apenas para os alunos/usuários, mas também uma preparação de primeira aula para os docentes, é exibido também atalhos para abrir os projetos mais recentes, alguns planos de aula, instruções de montagem na IDE e também apresenta detalhadamente os modelos do conjunto principal (Figuras 11 e 12).

<span id="page-21-0"></span>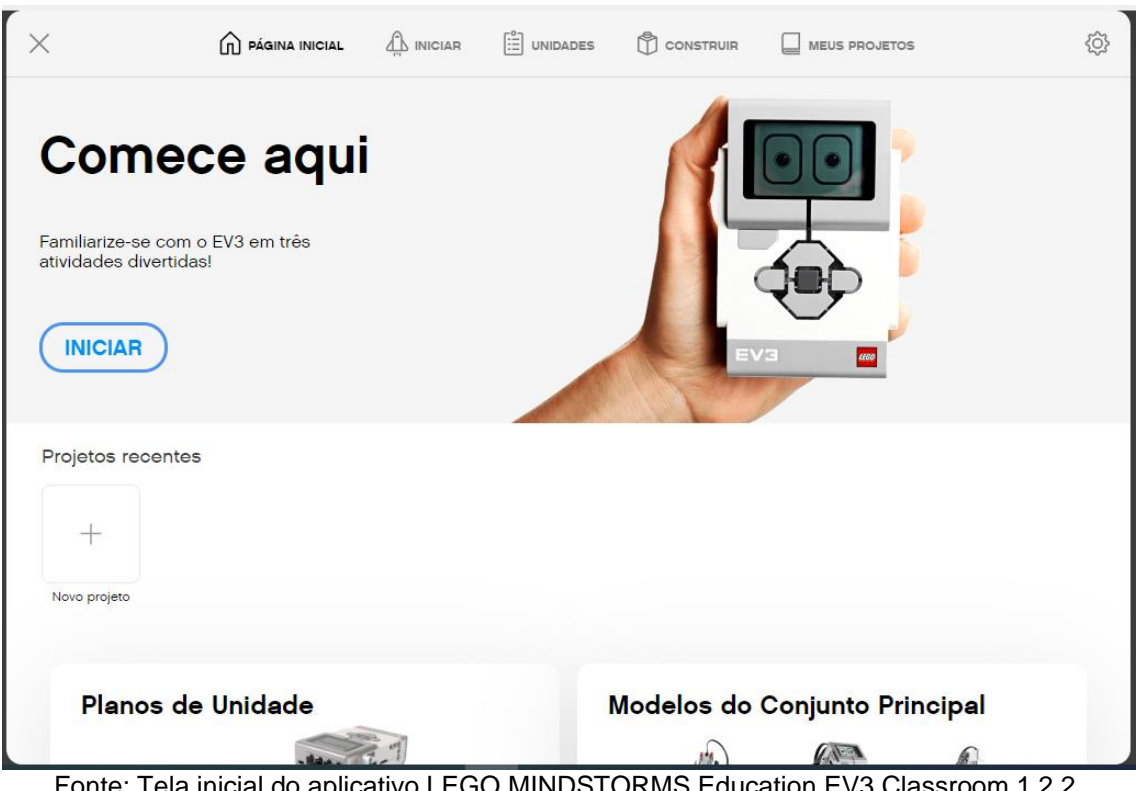

*Figura 11 - Tela inicial do aplicativo LEGO - Education EV3 Classroom 1.2.2.*

Fonte: Tela inicial do aplicativo LEGO MINDSTORMS Education EV3 Classroom 1.2.2.

<span id="page-21-1"></span>*Figura 12 - Tela principal do aplicativo LEGO MINDSTORMS Education EV3 Classroom 1.2.2.*

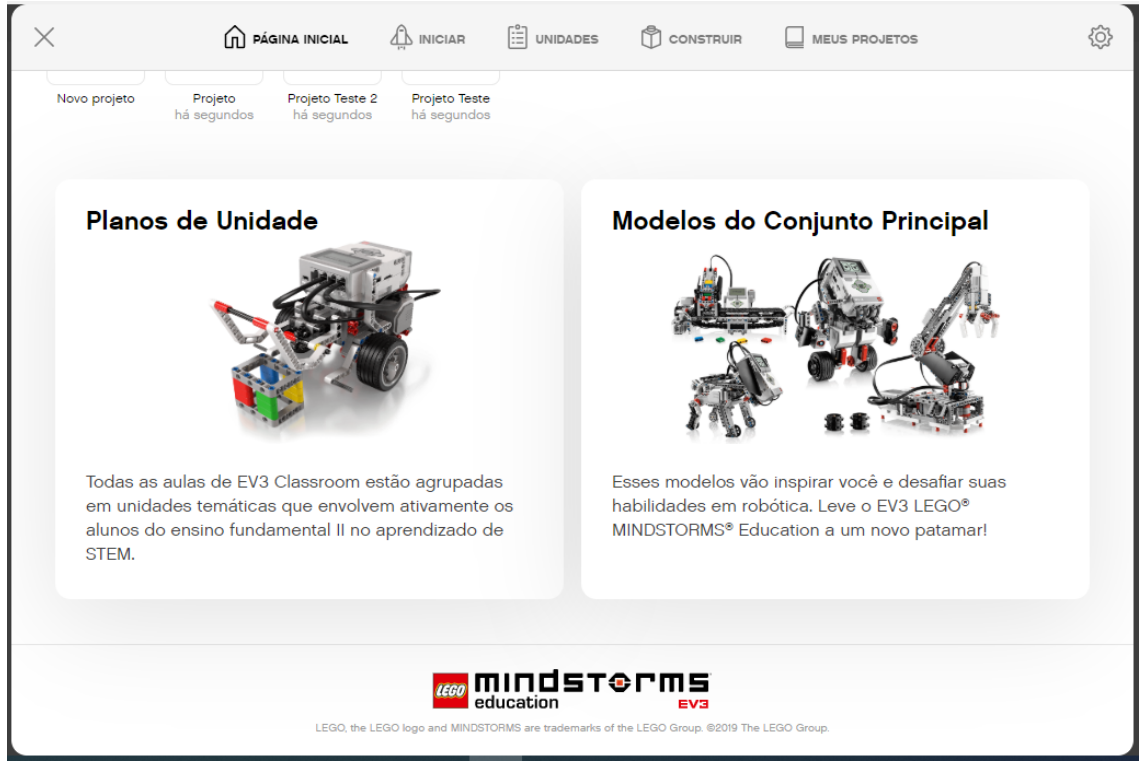

Fonte: Página inicial do aplicativo LEGO MINDSTORMS Education EV3 Classroom 1.2.2.

Após fechar essa tela, o usuário encontra duas opções, que são: ir para a página inicial ou gerar um novo projeto. Nas ferramentas da parte superior, encontra-se opções como Arquivo e Ajuda, também no canto superior direito, tem-se um atalho para que o usuário inicie um novo projeto de forma rápida e com apenas um clique, essas opções são apresentadas na Figura 13.

<span id="page-22-0"></span>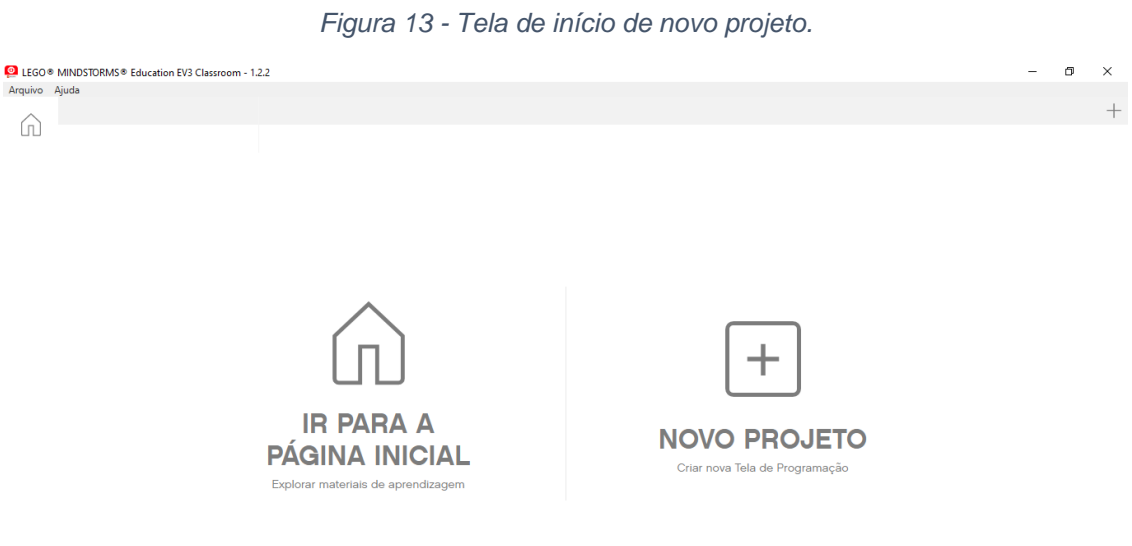

Fonte: Tela de opções iniciais do aplicativo LEGO MINDSTORMS Education EV3 Classroom 1.2.2.

A opção de ir para a página inicial, faz com que o usuário retorne para a primeira tela carregada, logo quando o programa é iniciado. Já a opção de novo projeto, abre as possibilidades para a construção dos blocos para o desenvolvimento de um novo programa (Figura 14).

<span id="page-23-0"></span>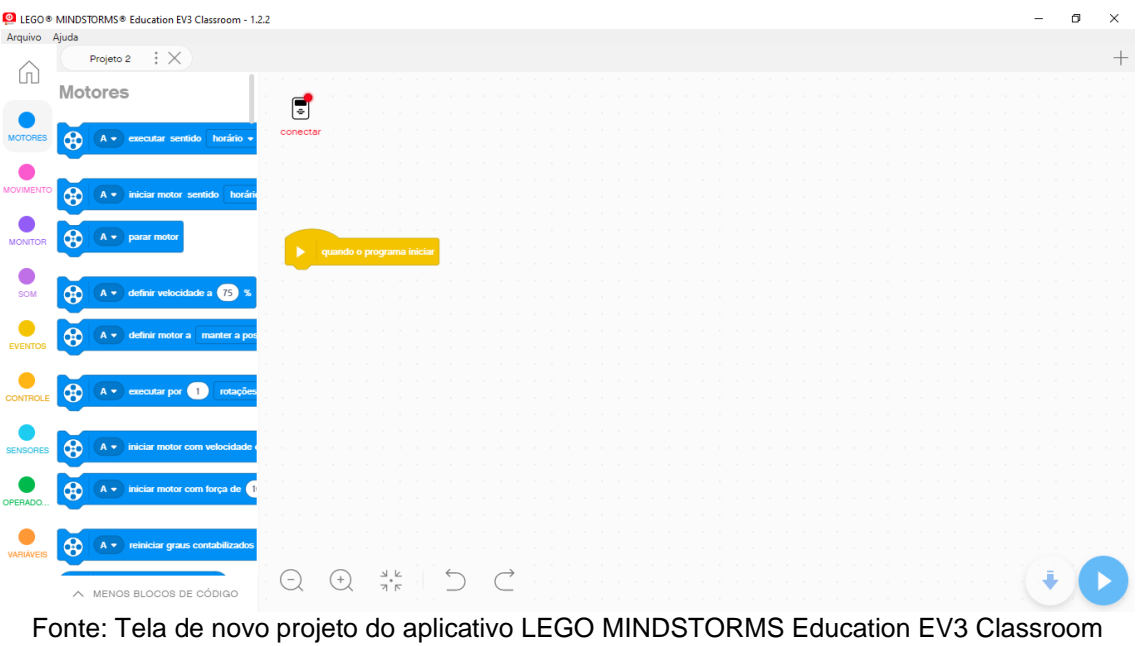

*Figura 14 - Tela de novo projeto.*

1.2.2.

Na parte lateral esquerda, temos a apresentação dos blocos, que são divididos em: **Motores, Movimento, Monitor, Som, Eventos, Controle, Sensores, Operadores, Variáveis e Meus Blocos.** Apenas para fins de demonstração, foram colocados todos os blocos juntos com seus respectivos exemplos, para um maior entendimento das possíveis funções que o bloco permite desenvolver.

### **3.2.1. Motores**

<span id="page-23-1"></span>Caracterizado por várias funções que podem ser usadas no controle de até os 4 motores possíveis de serem colocados no EV3 (Figura 15). A Figura 16 apresenta um exemplo utilizando-se deste bloco.

<span id="page-24-0"></span>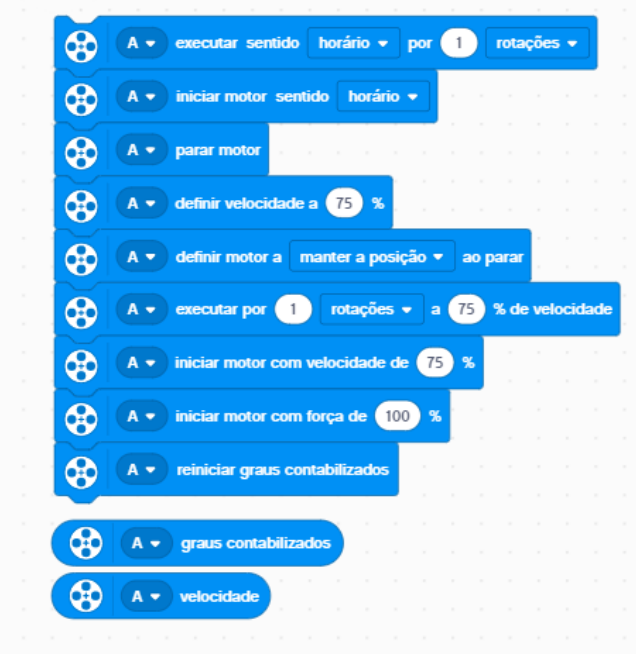

*Figura 15 - Funções do bloco de motores.*

Fonte: Próprio autor (2022).

<span id="page-25-0"></span>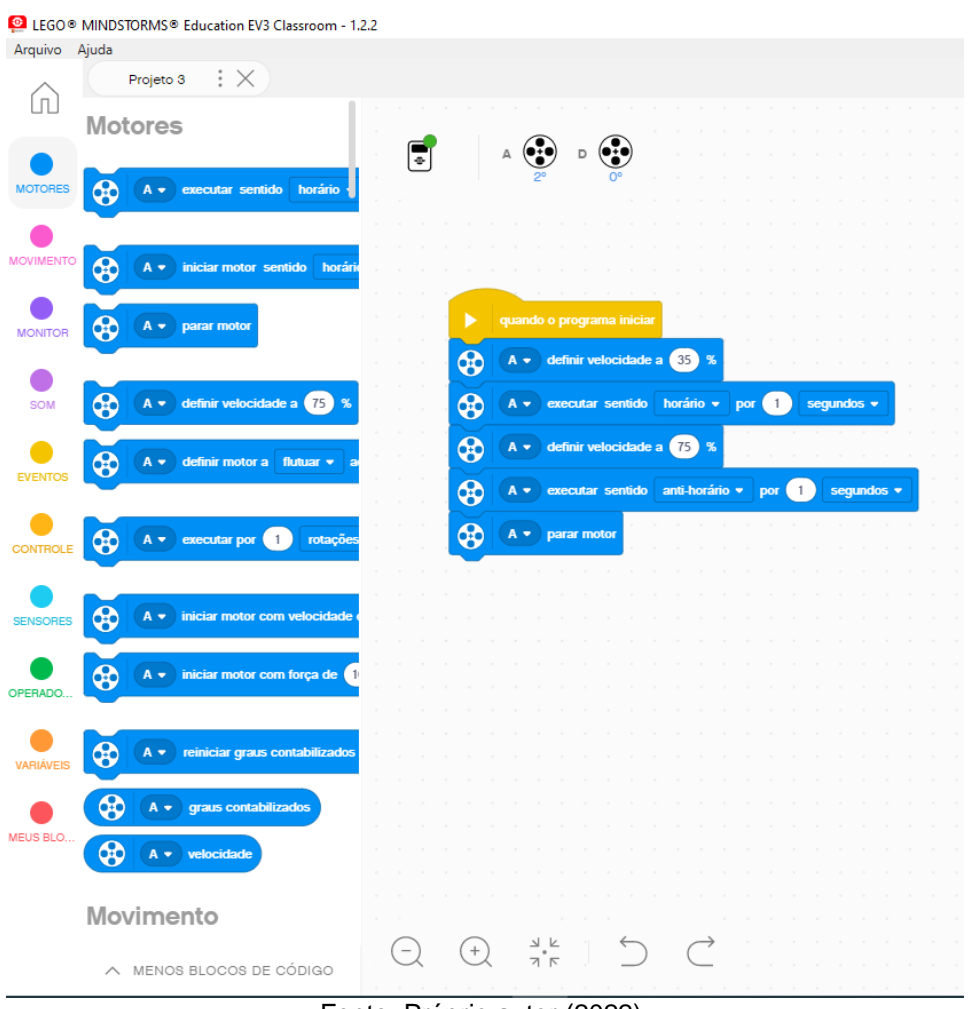

*Figura 16 - Exemplo usando alguns blocos de motores.*

Fonte: Próprio autor (2022).

Nesse exemplo, temos o uso de duas propriedades importantes do bloco de motores, são elas, a definição da velocidade e a execução de um movimento usando o motor. Neste caso, foi usado o motor A. Inicialmente, é definida uma velocidade de 35% para o motor e é definido que ele execute uma ação no sentido horário durante o tempo de 1 segundo, após essa execução, é redefinida sua velocidade para 75% e a sua execução agora deve ser no sentido antihorário durante 1 segundo, logo após essas execuções o motor deve ser parado.

#### **3.2.2. Movimento**

<span id="page-25-1"></span>Apresenta todas as possibilidades de movimento do robô, seja ele em linha reta, ou circular, para frente, para trás, entre outras (Figura 17). Seguindo a mesma ideia do apresentado na sessão anterior para o bloco motores, também

<span id="page-26-0"></span>foi realizado um exemplo usando o bloco de Movimento, como apresentado na Figura 18.

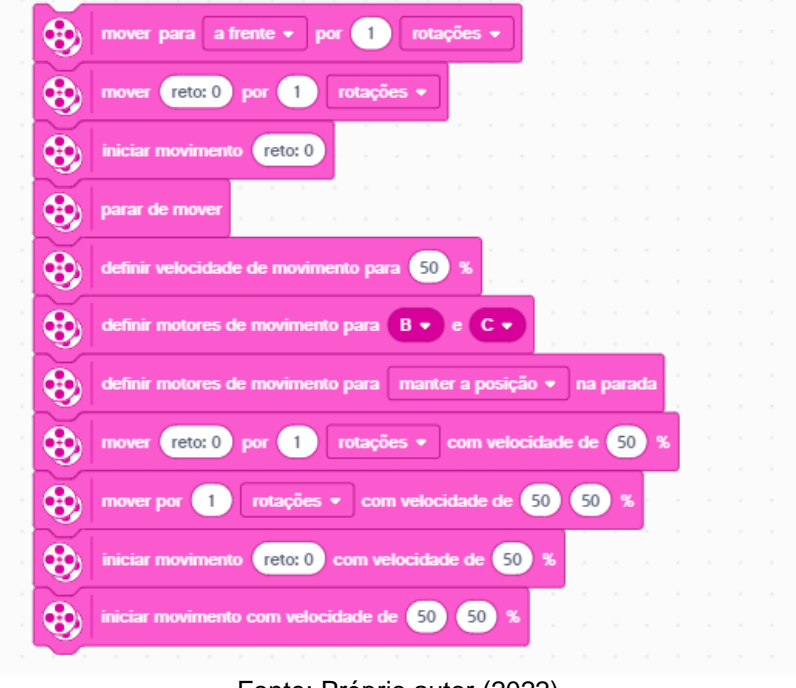

*Figura 17 - Funções do bloco de movimento.*

Fonte: Próprio autor (2022).

<span id="page-27-0"></span>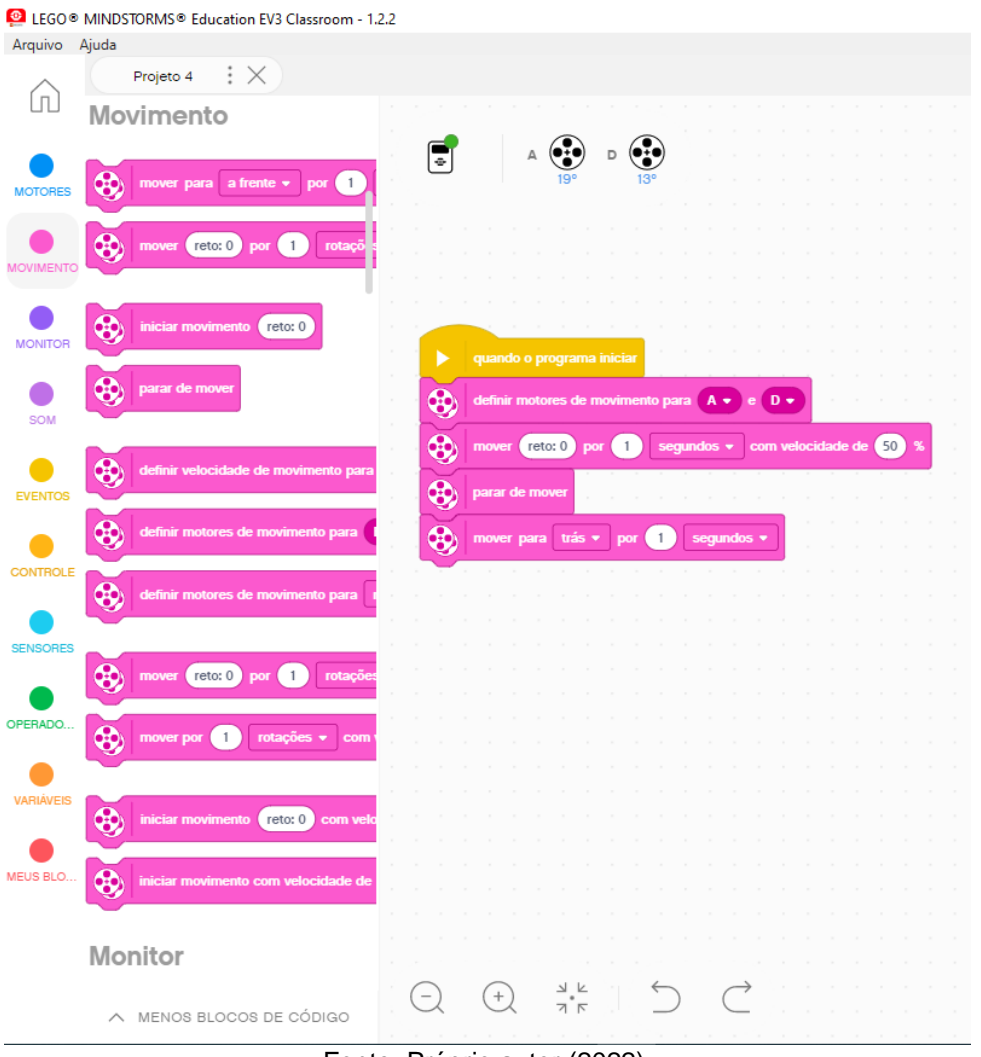

*Figura 18 - Exemplo usando alguns blocos de movimentos.*

Fonte: Próprio autor (2022).

Nesse exemplo, foram utilizados os blocos responsáveis pelo movimento do EV3, onde primeiro é definido os motores a serem usados, no exemplo, estamos usando o motor A e o motor D. Em seguida, é feita de fato a ação, onde o EV3 deve ser movido para a frente, durante 1 segundo e com apenas 50% da capacidade de sua velocidade, ele deve parar de se mover e em seguida fazer o movimento para trás durante 1 segundo.

#### **3.2.3. Monitor**

<span id="page-27-1"></span>Apresenta todas as possibilidades que o usuário tem de interagir com o monitor presente no robô EV3, suas funções são apresentadas na Figura 19. <span id="page-28-0"></span>Logo após, na Figura 20, é apresentado um exemplo de como poderia ser utilizado esse bloco e sua saída no robô EV3.

*Figura 19 - Funções do bloco de monitor.*

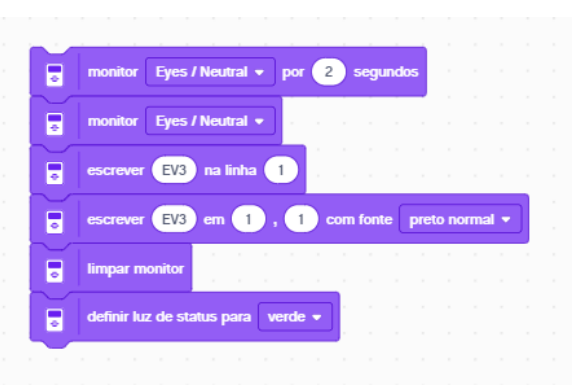

Fonte: Próprio autor (2022).

*Figura 20 - Exemplo usando alguns blocos de monitor.*

<span id="page-28-1"></span>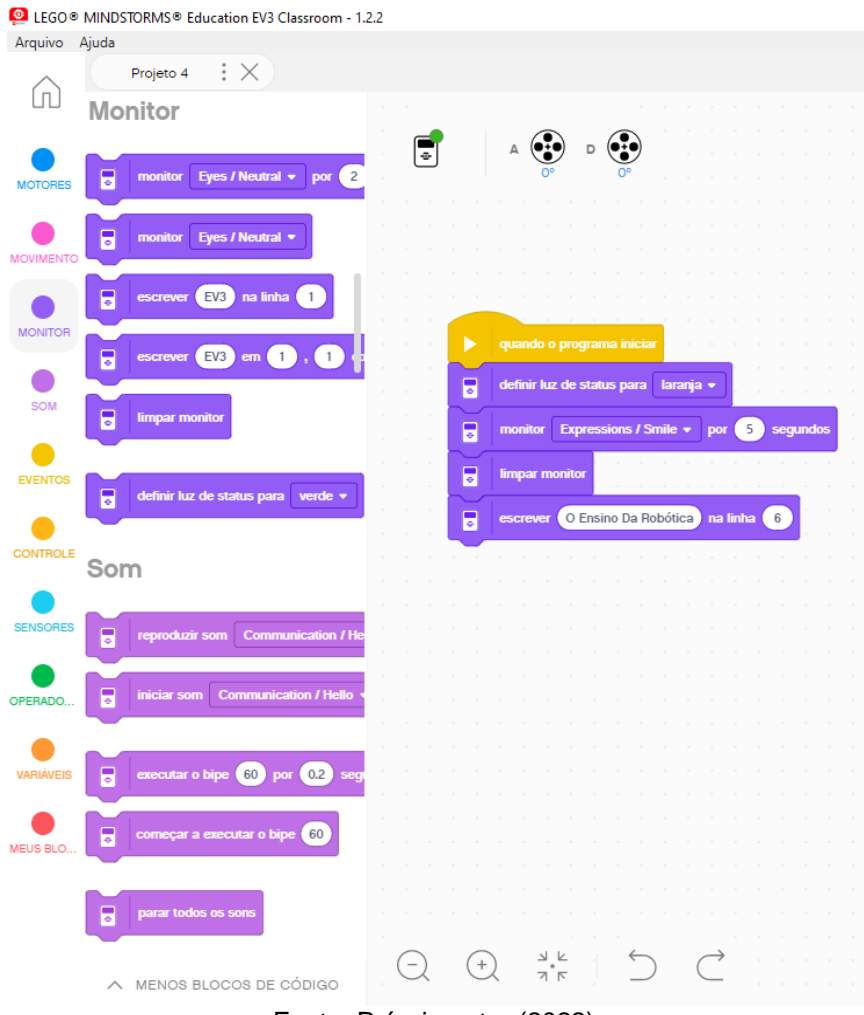

Fonte: Próprio autor (2022).

Neste exemplo, foram usados alguns dos blocos do monitor onde foram definidos o status da luz dos botões de comando para a cor laranja, logo após, foi programado que o monitor do EV3 apresentasse uma expressão de sorriso durante 5 segundos, passado esse tempo, o monitor limpou a expressão anteriormente apresentada e nele, foi exibida a seguinte frase: "O Ensino Da Robótica", na linha 6, todos esses passos retornam a saída apresentada na Figura 21.

<span id="page-29-0"></span>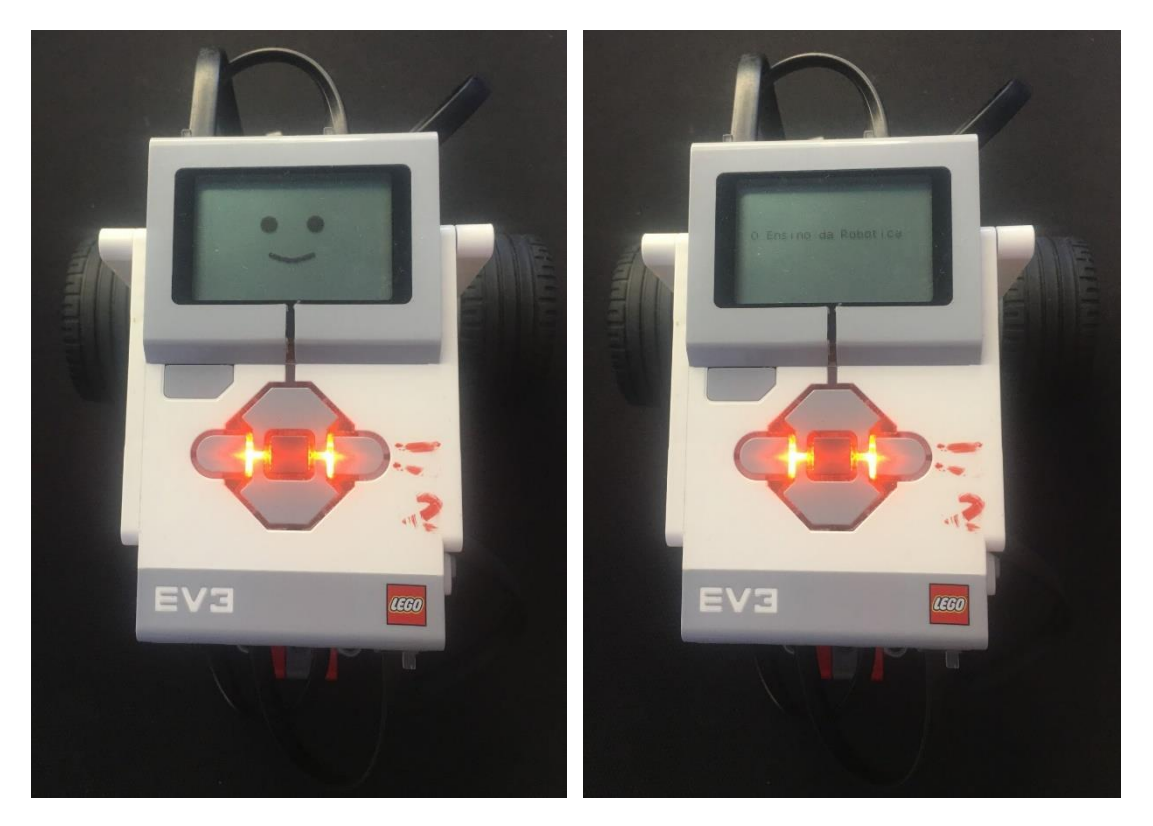

*Figura 21 - Saída do exemplo usando alguns blocos de monitor.*

Fonte: Próprio autor (2022).

#### **3.2.4. Som**

<span id="page-29-1"></span>Este bloco é responsável por controlar todas as ações envolvendo os sons que podem ser reproduzidas no robô. Esses sons são pré-definidos, ou seja, já estão na memória da IDE assim como na versão anteriormente analisada. As suas funções disponíveis são apresentadas na Figura 22. Logo em seguida, na Figura 23, tem-se o exemplo usando alguns desses blocos. Neste bloco, existe <span id="page-30-0"></span>a opção de execução de um dos sons pré-definidos, assim como também a opção de interrupção dessa execução.

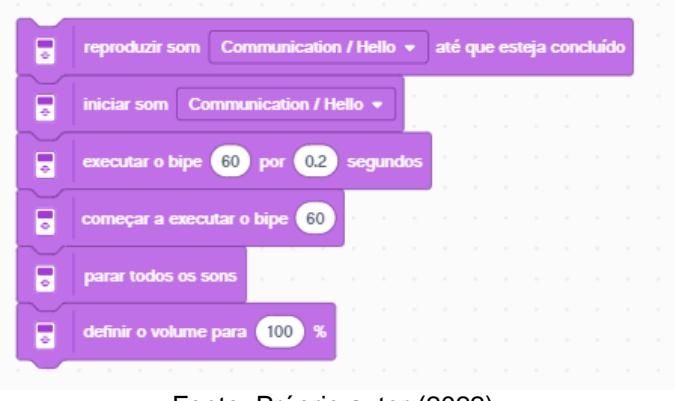

*Figura 22 - Funções do bloco de som.*

Fonte: Próprio autor (2022).

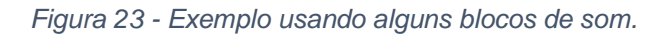

<span id="page-30-1"></span>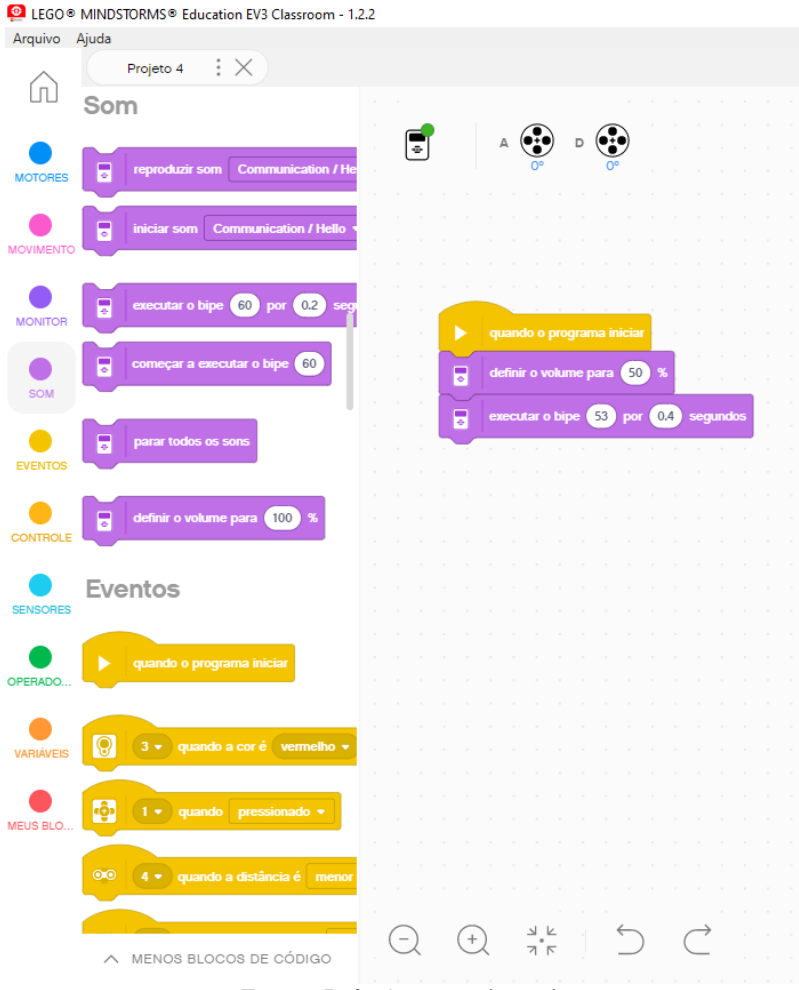

Fonte: Próprio autor (2022).

Tem-se um exemplo bem simples para esse bloco, onde foi definida a capacidade do volume para 50% e em seguida, foi programada a ação de reproduzir o bipe número 53 durante 0.4 segundos.

#### **3.2.5. Eventos**

<span id="page-31-1"></span>É responsável além pelo bloco de início de seja qual for o programa, como também pelos eventos envolvendo alguns sensores e os botões do robô EV3 (Figura 24).

<span id="page-31-0"></span>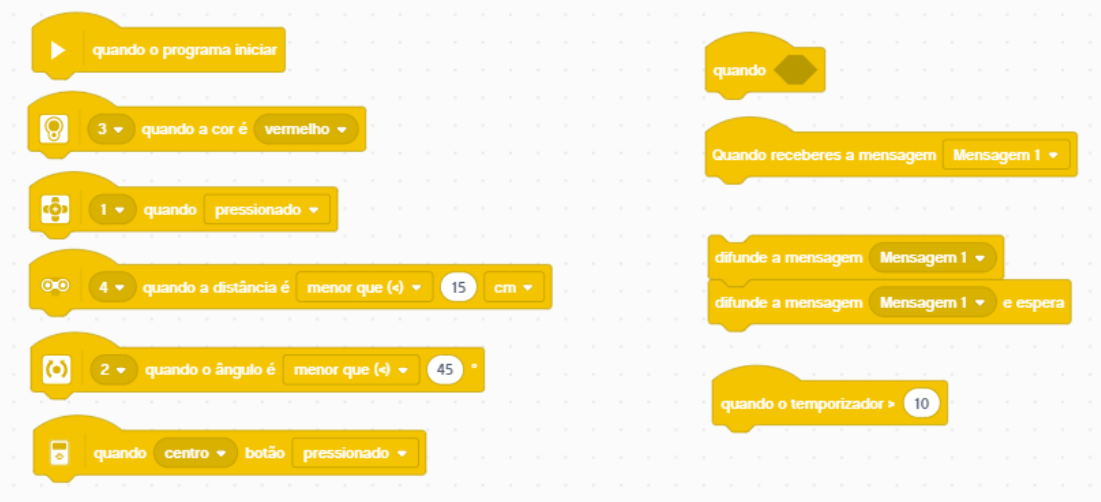

*Figura 24 - Funções do bloco de eventos.*

Fonte: Próprio autor (2022).

Deste modo, para que os exemplos tenham um entendimento mais completo, foi utilizado alguns blocos para exemplificar que seguem explanados nas Figuras 25, 26, 27 e 28.

Nesse primeiro exemplo abordado na Figura 25, é usado o sensor de cor, conectado na porta 4, onde foi programado para quando detectada a cor azul, usando os motores A e D, mova-se para a frente durante 1 segundo.

<span id="page-32-0"></span>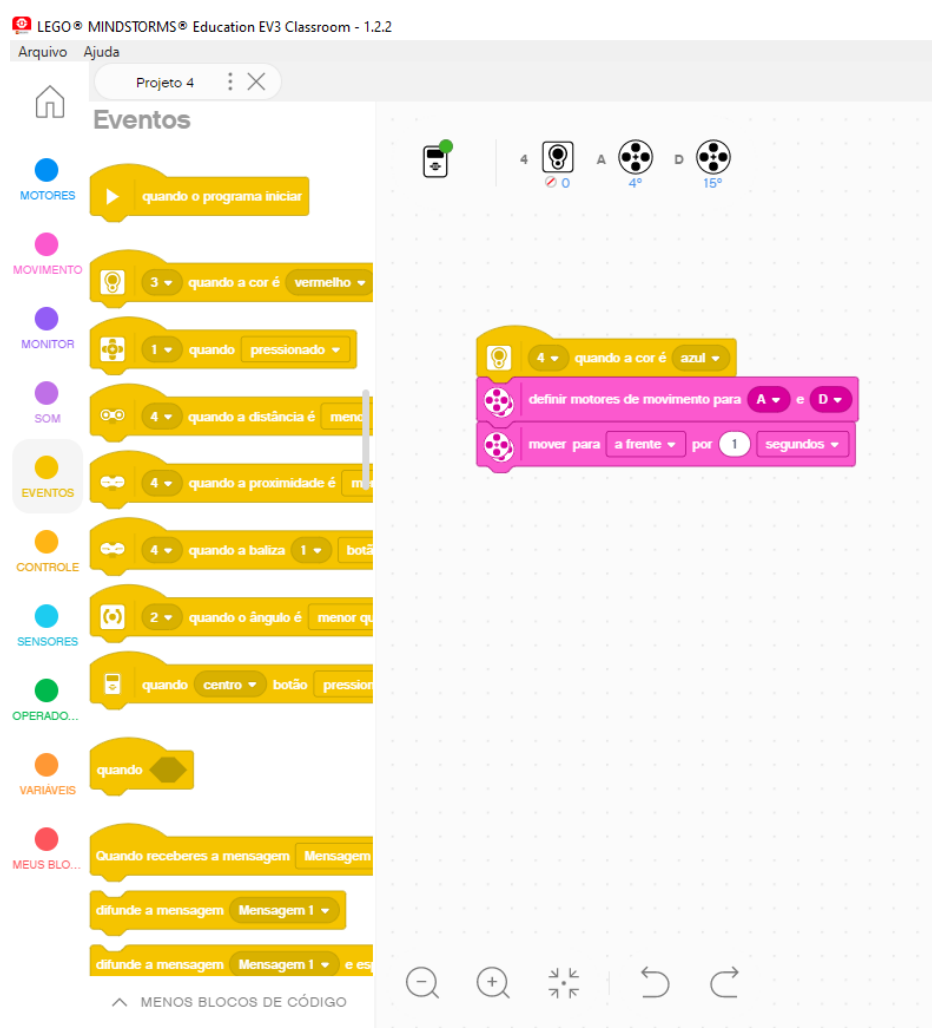

*Figura 25 - Exemplo usando o sensor de cor.*

Fonte: Próprio autor (2022).

No segundo exemplo apresentado na Figura 26, usando os botões do EV3, tem-se após o acionamento do botão "para cima", a apresentação no monitor da expressão de olhos naturais durante 2 segundos.

<span id="page-33-0"></span>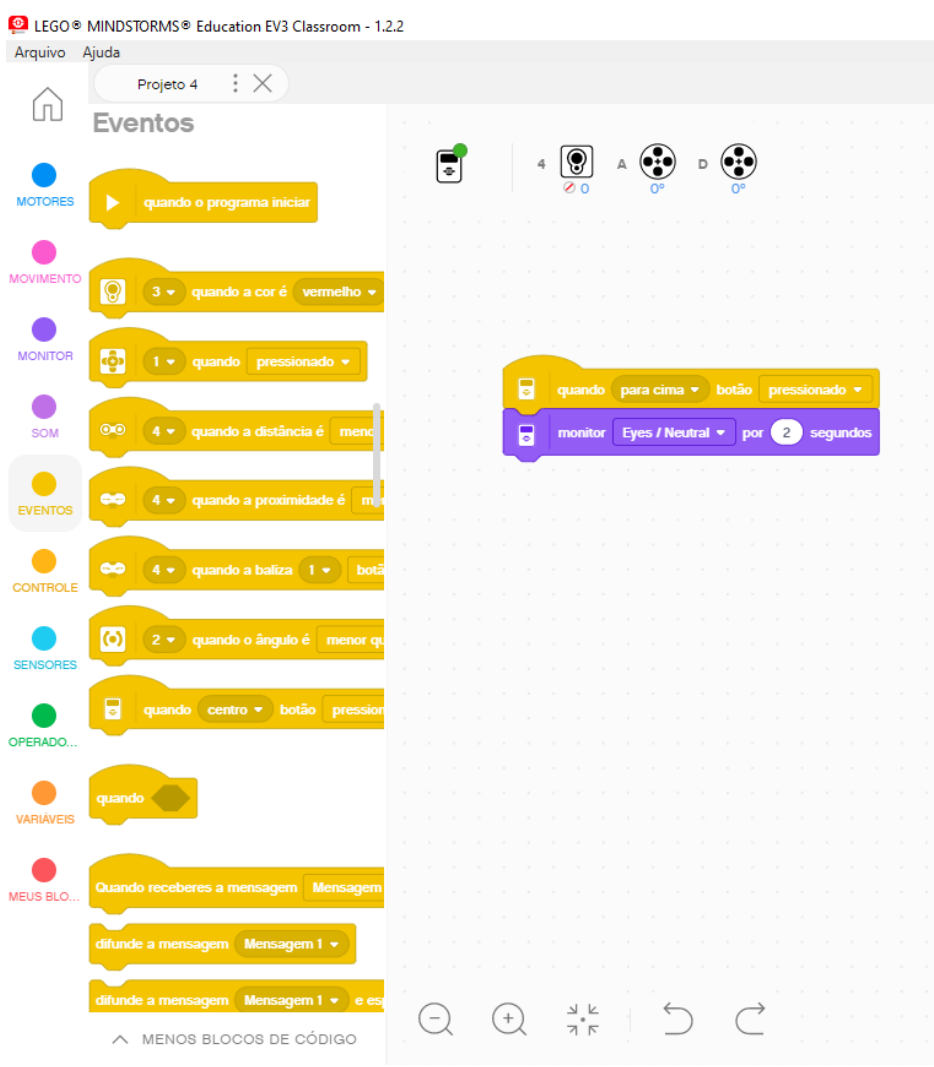

*Figura 26 - Exemplo usando os botões do EV3.*

Fonte: Próprio autor (2022).

Na Figura 27, é apresentado um exemplo com o uso do sensor ultrassônico, ele é responsável por medir distâncias em centímetros ou polegadas, nesse caso, a medida está sendo feita em centímetros, onde, a distância sendo maior que 15 cm, um bipe deve ser reproduzido pelo EV3 durante 1 segundo.

<span id="page-34-0"></span>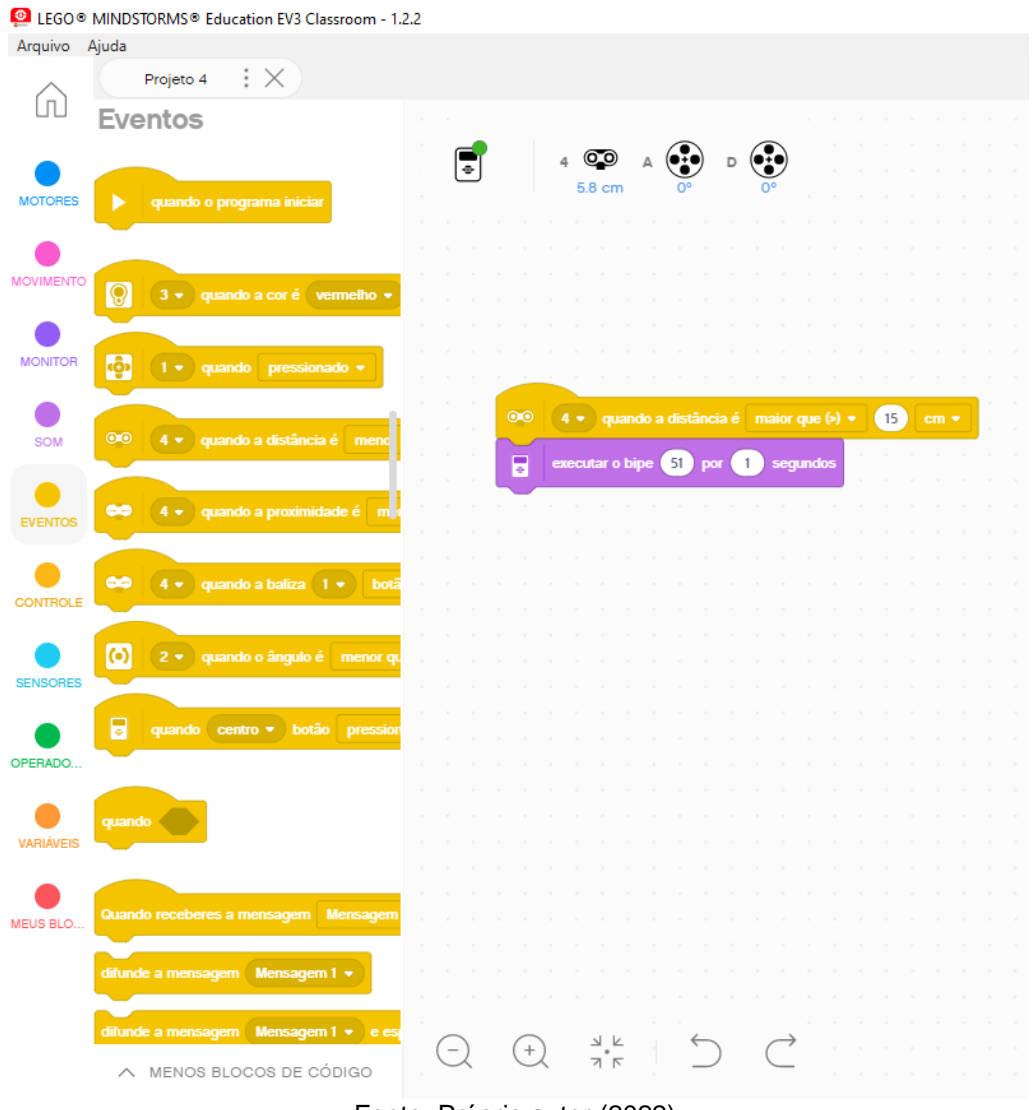

*Figura 27 - Exemplo usando o sensor ultrassônico.*

Fonte: Próprio autor (2022).

Foi desenvolvido, por fim, um exemplo usando o sensor giroscópio que é responsável por detectar o movimento rotacional em um único eixo, apresentado na Figura 28. É programado que quando o ângulo for menor que 45º e com a velocidade do motor A definida para 25%, o mesmo deve ser executado no sentido horário durante 1 segundo.

<span id="page-35-0"></span>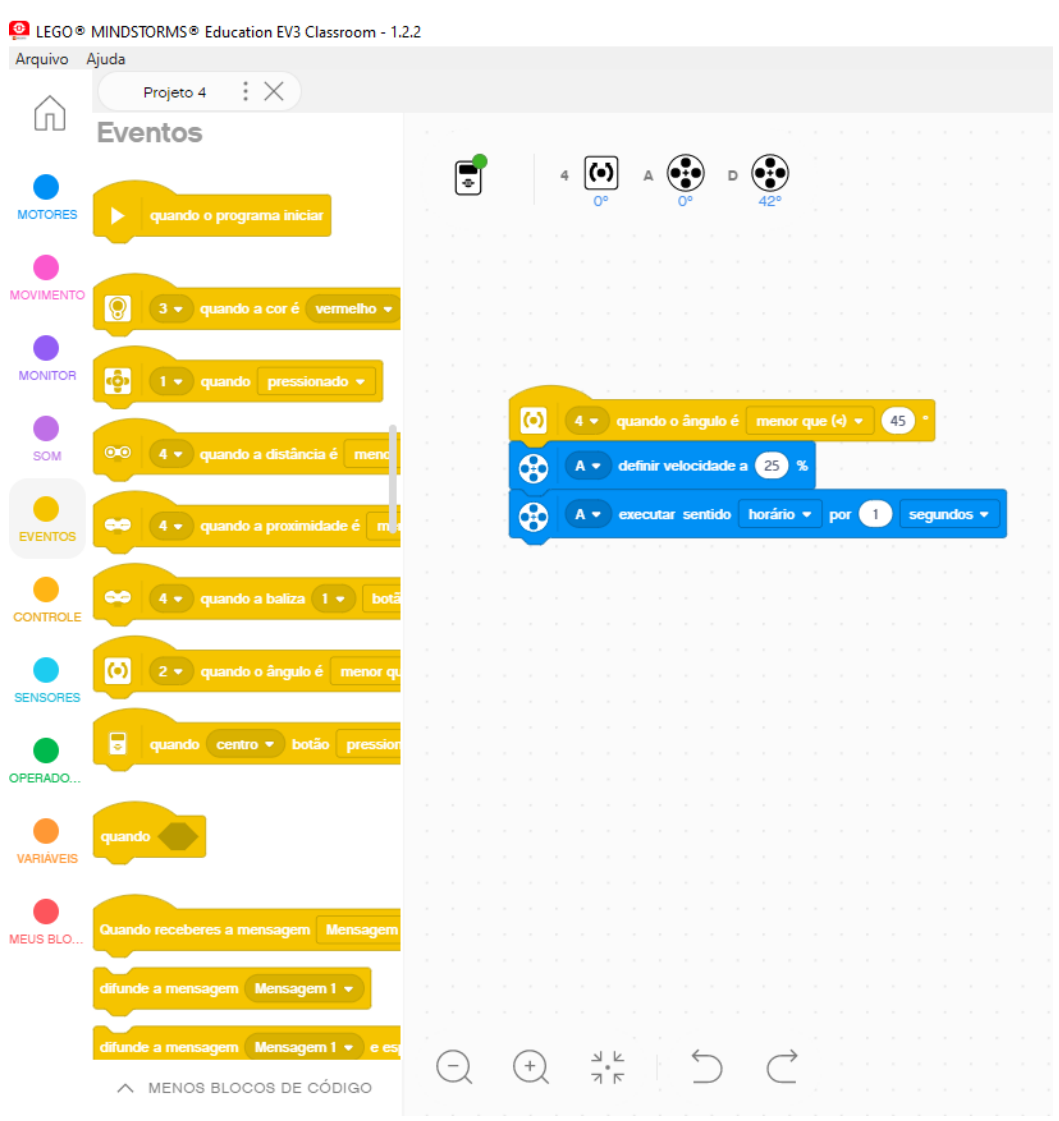

*Figura 28 - Exemplo usando o sensor giroscópio.*

Fonte: Próprio autor (2022).

Além desses eventos envolvendo os sensores que foram explanados acima, é apresentada a possibilidade de manipular o sensor infravermelho.

### **3.2.6. Controle**

<span id="page-35-1"></span>É responsável por apresentar estruturas de controle, de repetição, entre outros. Esses blocos podem ser usados para minimizar a repetição de código, deixando-o mais limpo e organizado (Figura 29). No exemplo da Figura 30, é usado não apenas o bloco de controle, mas também blocos de eventos, operadores e monitor. O bloco de operadores será explanado mais à frente em detalhes.

O exemplo consiste no uso de dois blocos de controle, que são, o de espera e o de se/senão. No primeiro bloco, é esperado 2 segundos para que seja acionado o segundo bloco de controle, responsável pela condição de se/senão. Nesse caso, se o comprimento de "apple" for menor que 10, é executado o que está dentro da condição "se", que consiste em exibir no monitor do robô EV3 a frase "O número é menor", caso contrário, é exibido no monitor do robô EV3 a frase "O número é maior".

<span id="page-36-0"></span>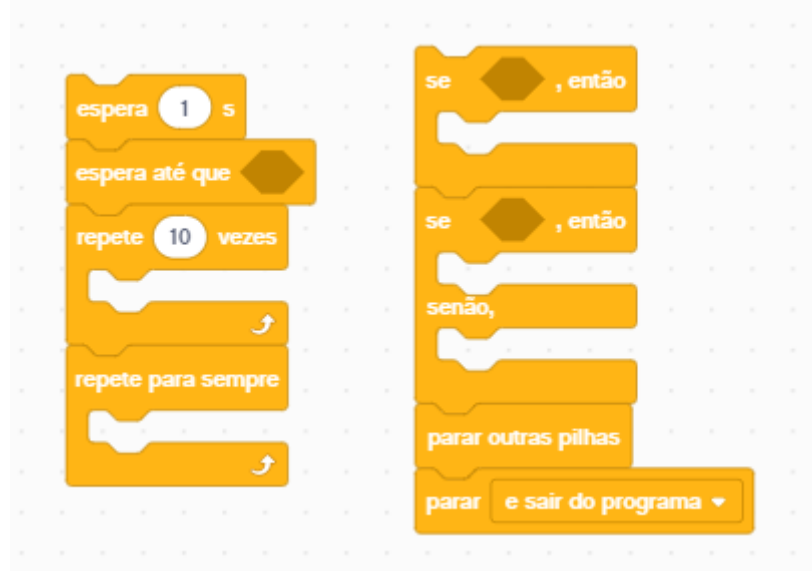

*Figura 29 - Funções do bloco de controle.*

Fonte: Próprio autor (2022).

<span id="page-37-0"></span>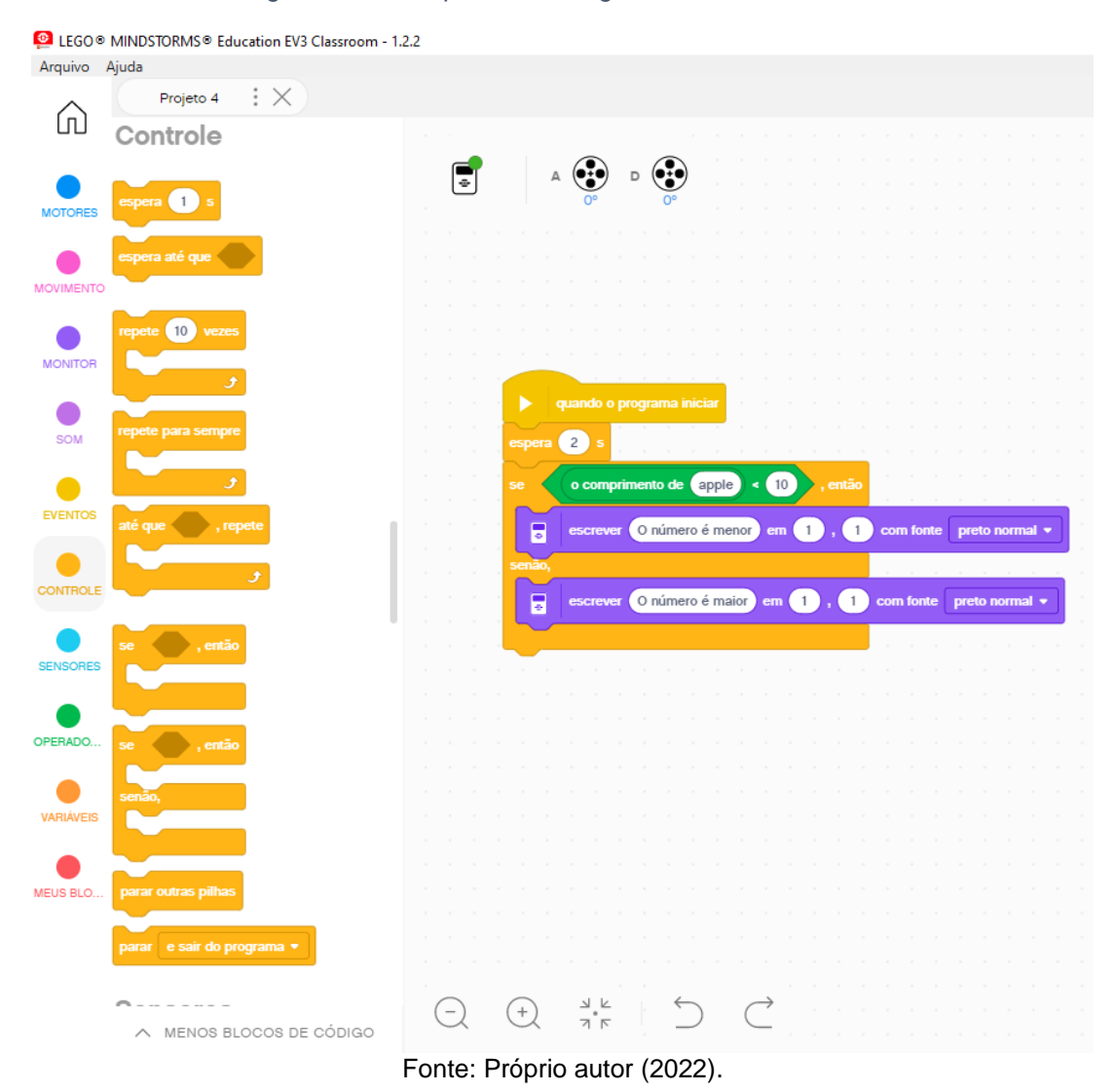

*Figura 30 - Exemplo usando alguns blocos de controle.*

<span id="page-37-1"></span>**3.2.7. Sensores**

Esse bloco é responsável pelo controle e a manipulação de todos os sensores que podem ser usados na programação do robô EV3 (Figura 31). Foi desenvolvido um exemplo deste bloco utilizando-se do sensor de cor, como é possível visualizar na Figura 32. Neste exemplo, o sensor conectado na porta 4, é ativado quando a cor detectada pelo seu sensor for azul, e sem seguida o bipe é reproduzido durante 1 segundo.

<span id="page-38-0"></span>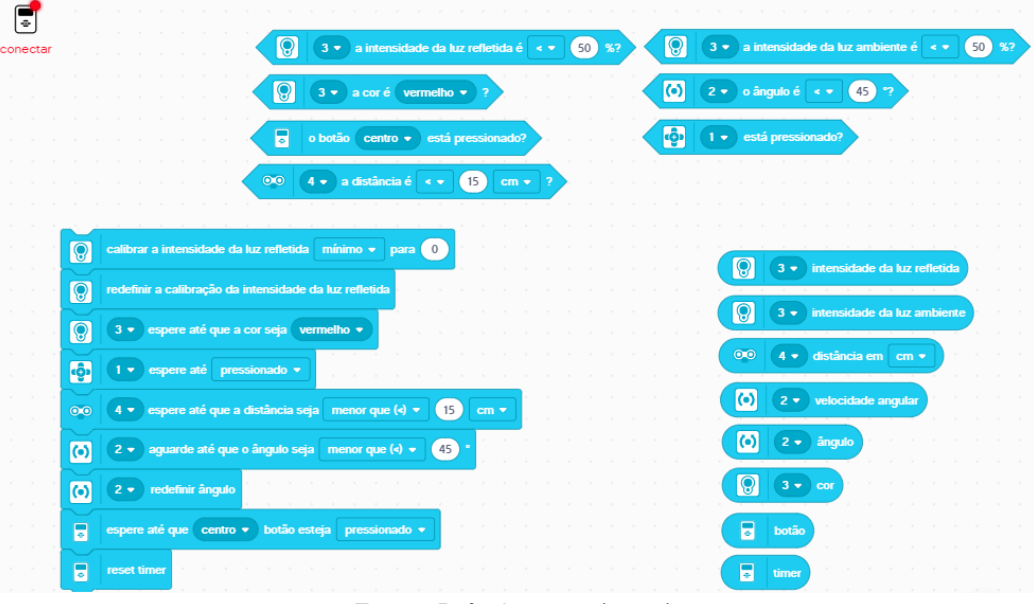

*Figura 31 - Funções do bloco de sensores.*

Fonte: Próprio autor (2022).

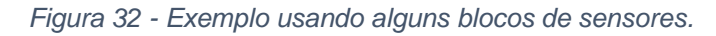

<span id="page-38-1"></span>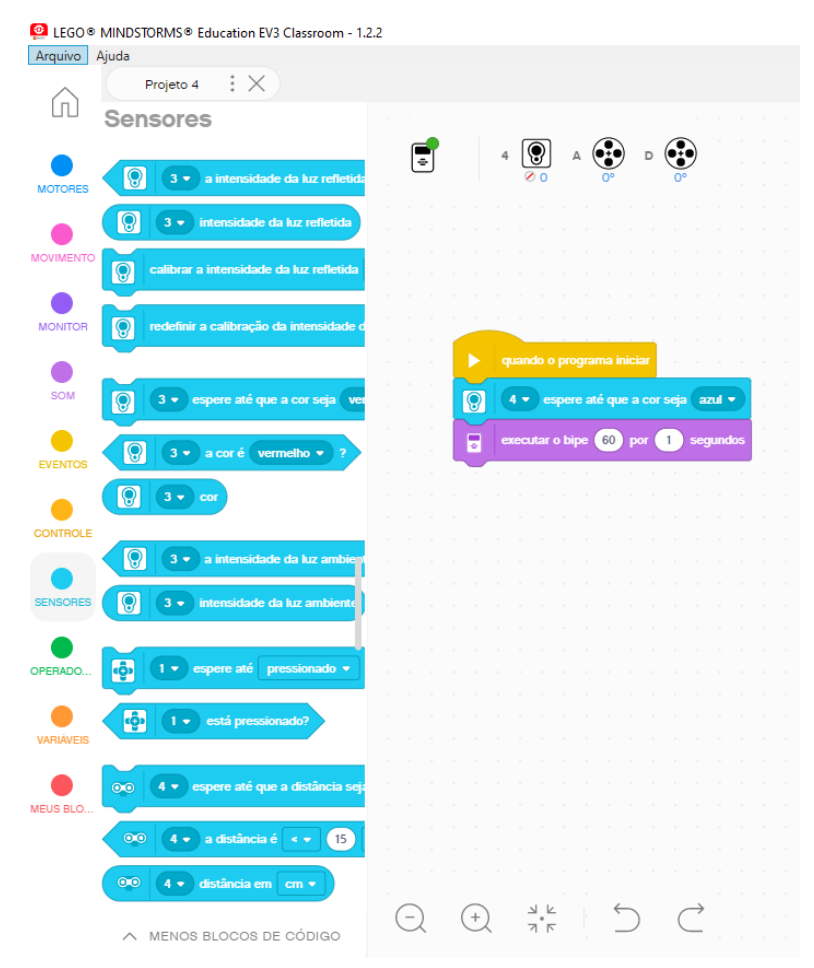

Fonte: Próprio autor (2022).

#### **3.2.8. Operadores**

<span id="page-39-2"></span>É responsável por realizar as operações básicas da matemática, como também as operações mais complexas, como exemplo, a operação de junção, de arredondamento, de "e" e "ou", dentre outras, como mostra a Figura 33. É possível observar na Figura 34 um exemplo utilizando esses blocos.

*Figura 33 - Funções do bloco de Operadores.*

<span id="page-39-0"></span>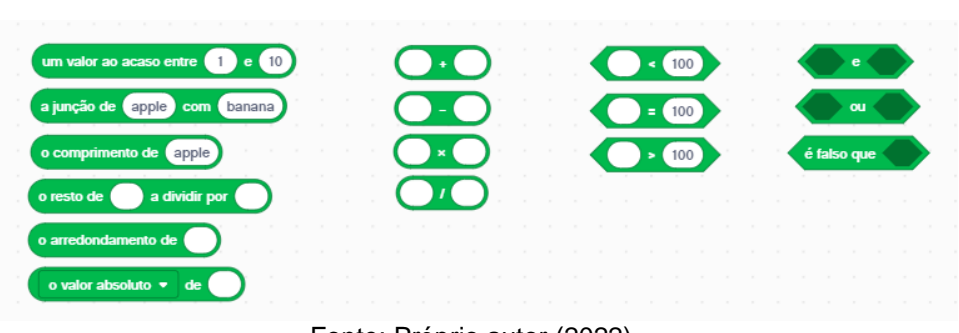

Fonte: Próprio autor (2022).

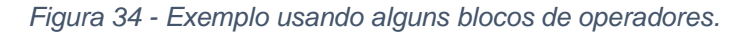

<span id="page-39-1"></span>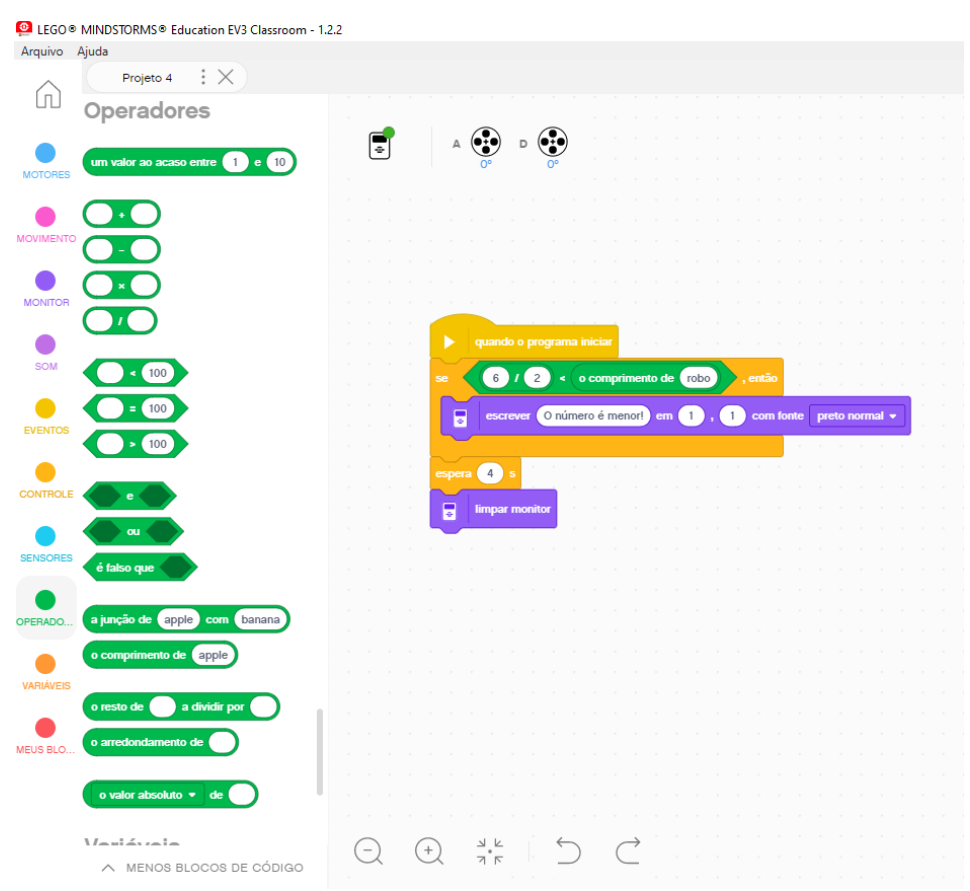

Fonte: Próprio autor (2022).

Neste exemplo temos o uso de 4 blocos, sendo eles: eventos, controle, operadores e monitor. Quando o programa iniciar, o bloco de controle "se, então" será responsável por fazer a verificação se o valor da divisão é menor que o comprimento da palavra, se a verificação se mostrar verdadeira, a mensagem "O número é menor!" é apresentada no monitor do EV3. Caso a verificação não se mostre verdadeira, apenas haverá a espera de 4 segundos e em seguida o monitor do EV3 ficará sem nenhuma apresentação.

### <span id="page-40-1"></span>**3.2.9. Variáveis e Meus Blocos**

Os blocos denominados por "Variáveis" e "Meus Blocos" possibilita ao usuário a criação da sua própria variável, sua própria lista ou seu próprio bloco. Na Figura 35, temos a exemplificação da criação da variável e da lista. Na Figura 36, tem-se a criação do bloco. Essas ariáveis e esses blocos posteriormente, podem ser usados em conjunto com outros elementos de outros blocos para a formação de programas mais complexos.

<span id="page-40-0"></span>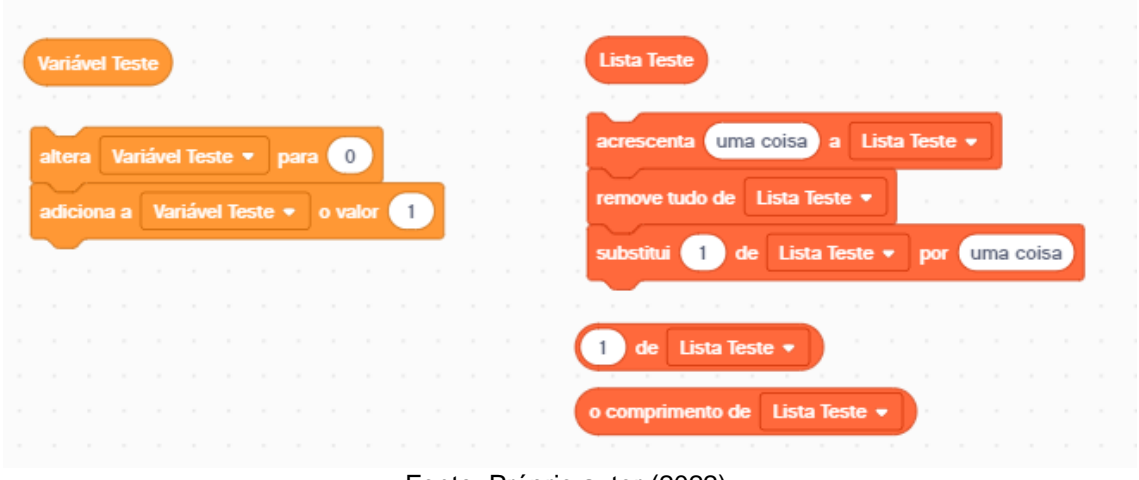

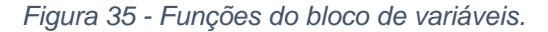

Fonte: Próprio autor (2022).

<span id="page-41-0"></span>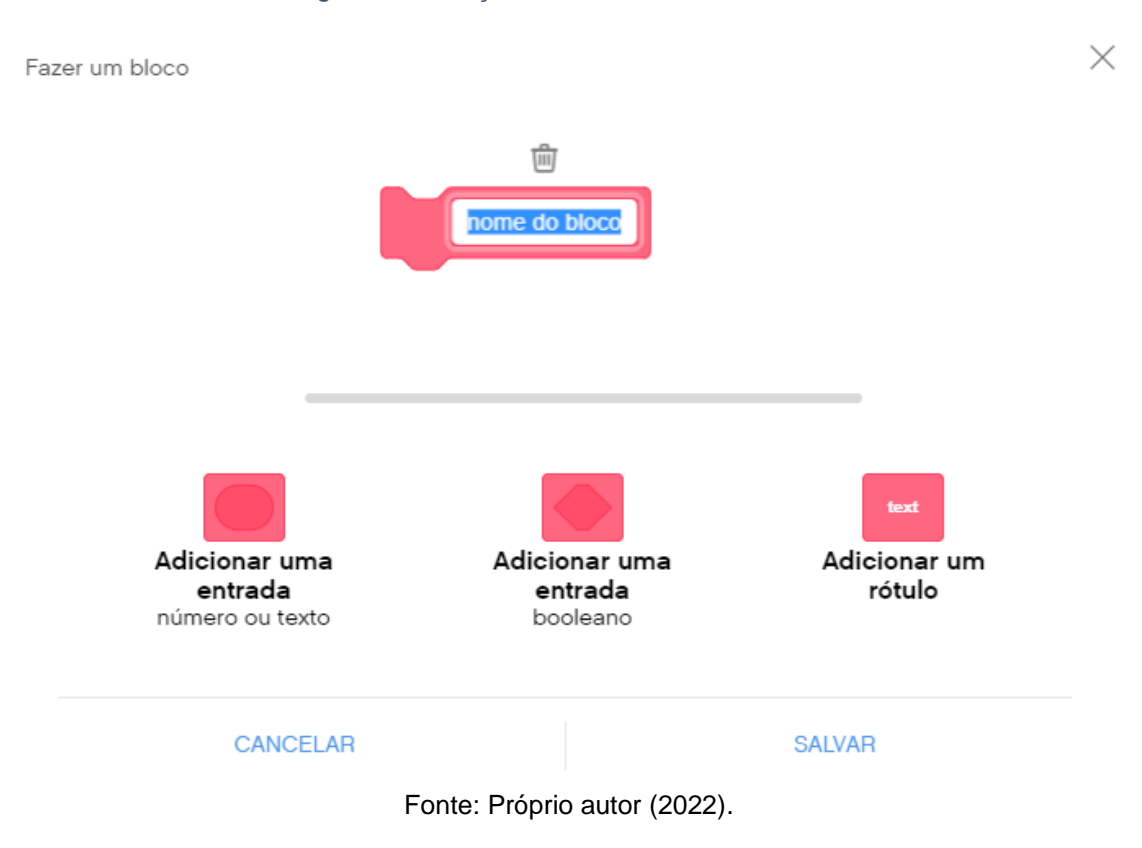

#### *Figura 36 - Funções do bloco de meus blocos.*

<span id="page-41-1"></span>**3.3.** LEGO MINDSTORMS Education EV3 X LEGO MINDSTORMS Education EV3 Classroom - 1.2.2

De acordo com o exposto, ambas as versões apresentam suas próprias características, apresentando a versão mais recente da IDE EV3 uma melhor distribuição dos blocos, que permite o melhor entendimento da funcionalidade da aplicação.

Vale ressaltar que na versão mais recente (1.2.2) alguns pontos importantes que foram explorados no desenvolvimento dos exemplos, devem ser mencionados, sendo eles:

·Independentemente do comando que o usuário tente executar esteja ou não errado, nada é apresentado nem na tela da IDE nem na tela do monitor do EV3, isto é, nada acontece.

·No bloco de movimentos por exemplo, não há nenhum indicativo do que é necessário inserir no primeiro bloco de "definir motores de movimento para" (onde são inseridos os motores), sendo assim, não havendo o conhecimento, o usuário pode perder muito tempo procurando onde está errando, já que sem esse comando, ele não realiza nenhuma ação.

·A IDE em si permite a montagem de vários cenários iniciando com o bloco de eventos denominado "quando o programa iniciar", o que pode gerar confusão no usuário, já que ele executa todos os blocos assim montados na sua área de projetos.

·O robô EV3 travou em alguns momentos, sendo necessário desconectar a sua bateria para que ele fosse reiniciado e então, destravado. Alguns problemas na conectividade também foram apresentados, como a instabilidade da conexão, principalmente via cabo, sendo dessa forma necessário reiniciar o programa para que o EV3 fosse reconhecido como conectado novamente.

### <span id="page-43-0"></span>**4. AS IDES E SUAS CARACTERÍSTICAS**

A seguir são apresentadas algumas IDEs que poderiam ser usadas como substitutas à IDE da LEGO e que não possuem custo para as escolas que optam pelo ensino da robótica educacional no ensino fundamental, mas que não possuem condições favoráveis para tal.

#### <span id="page-43-1"></span>**4.1.** Scratch

É uma linguagem de programação baseada em blocos, criada em 2007 pelo Media Lab do MIT., usada principalmente para o ensino de lógica de programação de crianças e jovens, em uma faixa etária entre 8 e 16 anos. Totalmente gratuito, e disponível em mais de 70 idiomas. A maioria dos materiais de suporte estão sob a licença Creative Commons, onde possibilita o compartilhamento e a adaptação dos projetos para seja qual for a finalidade.

O Scratch auxilia no desenvolvimento da criatividade também, já que induz o usuário a ligar os blocos corretamente para que seja desenvolvido o jogo/animação, entre outros.

Há também o ScratchJr, que é uma versão simplificada do Scratch feito principalmente para crianças dos 5 aos 7 anos. Apresenta suporte para funcionar no modo WEB e também pode ser utilizado sem internet com o uso do seu programa instalado no computador, o mesmo pode ser instalado em máquinas com Windows 10+, MAC OS 10.13+, ChromeOS e Android 6.0+, não tendo suporte ainda no Linux. No acesso pelo celular, não é possível a edição dos projetos, apenas a sua visualização.

Além de uma área para os pais e para os educadores, há também uma área para os desenvolvedores. Na área dedicada aos pais, estão as informações principais para o entendimento do uso do Scratch para as crianças. No espaço dedicado aos educadores, está todo o suporte que o profissional pode precisar, como ideias de projetos, tutoriais, como também a possibilidade do pedido de uma conta de Professor Scratch, que facilita a gestão dos projetos e a gestão das contas dos alunos. Já na área para os desenvolvedores, existe as informações sobre os projetos de código aberto criados e mantidos pela equipe do Scratch.

Todo o código do Scratch nas versões 2.0 e 1.4 está disponível no GitHub, possibilitando o acesso de quem se interessar. Uma ótima notícia é que o Scratch pode ser usado com extensões, que são blocos extras adicionados ao programa, dentre essas extensões, existem aquelas que permitem programar dispositivos físicos e dentre eles, estão os kits de robótica do LEGO. A Figura 37 apresenta a página inicial do Scratch, layout, o qual é disponibilizado ao usuário a partir de seu uso.

<span id="page-44-0"></span>

| Scratch 3.29.1                                                                            | σ                                                           | × |
|-------------------------------------------------------------------------------------------|-------------------------------------------------------------|---|
| dm → Arquivo Editar<br><b>Projeto Scratch</b><br>$\bullet$ Tutoriais                      |                                                             | Q |
| <b>NO</b><br>Código<br>$\sqrt{\phantom{a}}$ Fantasias<br>$\langle \langle \rangle  $ Sons |                                                             |   |
| Movimento<br>Movimento                                                                    |                                                             |   |
| 10<br>passos<br>Aparéncia                                                                 |                                                             |   |
| 15<br>Som                                                                                 |                                                             |   |
| $\bullet$<br>15<br>Eventos                                                                |                                                             |   |
| $\bullet$<br>Controle<br>vá para posição aleatória +                                      |                                                             |   |
| Sensores                                                                                  |                                                             |   |
| vá para x: 0<br>$^{\circ}$                                                                |                                                             |   |
| Operadores<br>segs. até posição aleatória<br>deslize por 1<br>$\bullet$                   |                                                             |   |
| deslize por $\bullet$ segs, até $x \bullet y$ : $\bullet$<br>Variáveis                    |                                                             |   |
| Meus Blocos<br>Ator<br>Ator1<br>$\rightarrow$<br>aponte para a direção (90                | Palco<br>$\begin{array}{cc} \circ & \circ \end{array}$<br>y |   |
| Ø<br>⊙<br>Mostrar<br>100<br>Tamanho<br>aponte para ponteiro do mouse +                    | 90<br>Direção                                               |   |
| $^{\circ}$<br>Æ                                                                           | Cenários<br>$\ddot{\phantom{1}}$                            |   |
| $\odot$<br>10<br>dicione<br>Ator1                                                         |                                                             |   |
| $\equiv$<br>nude x para<br>e.                                                             |                                                             |   |
|                                                                                           |                                                             |   |

*Figura 37 - Página inicial do Scratch*

Fonte: Página inicial do aplicativo Scratch.

#### <span id="page-44-1"></span>**4.2.** DuinoBlocks

Também torna-se interessante mencionar o DuinoBlocks (Figura 38), ele que por sua vez, foi desenvolvido para o hardware de robótica Arduino e também por se tratar de um ambiente de programação visual e para iniciantes. No momento dessa pesquisa, não foi encontrado nenhum site oficial, em funcionamento, da plataforma, como também nenhum arquivo que permitisse o seu uso.

É possível utilizar o ambiente tanto com qualquer sistema operacional, como também na nuvem. Também é caracterizado por ser uma plataforma para o desenvolvimento em blocos, o que facilita o ensino e a aprendizagem.

Segundo ALVES (2013), o ambiente de desenvolvimento, teve como público alvo os alunos e professores de escolas públicas, parceiras, por sua vez, do Programa Um Computador por Aluno (PROUCA).

A IDE apresenta alguns blocos de Controle, Operadores, Entrada, Saída, Utilitários e Variáveis. Essa plataforma foi inspiração para o desenvolvimento da plataforma DuinoBlocks4Kids, que também será mencionada neste trabalho.

<span id="page-45-0"></span>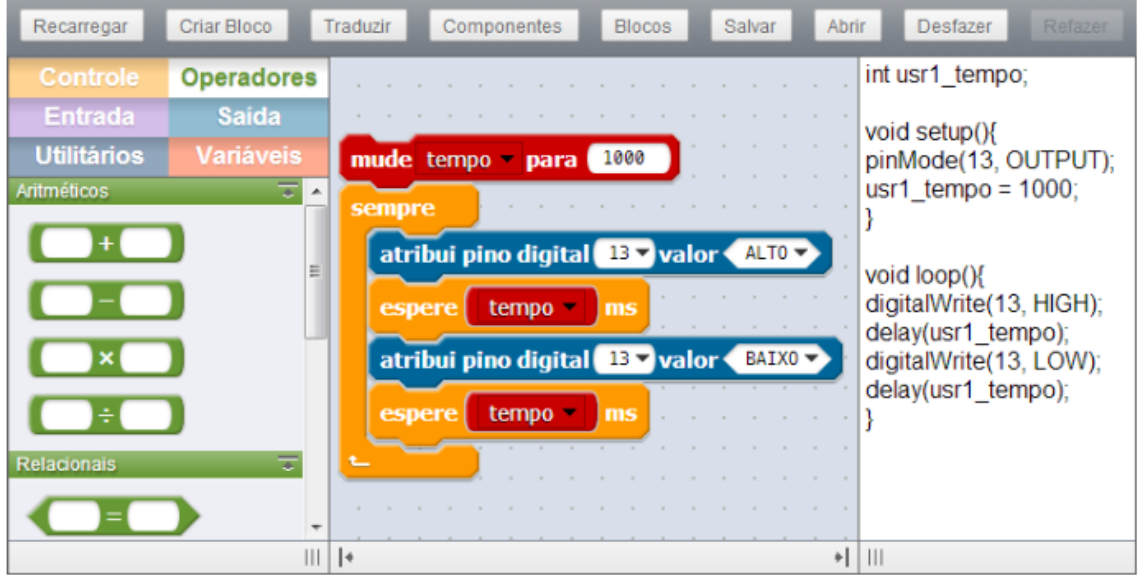

*Figura 38 - Página inicial do DuinoBlocks.*

Fonte: ALVES el.tal (p. 6)

#### <span id="page-45-1"></span>**4.3.** DuinoBlocks4Kids

Foi desenvolvido em 2017, como parte de uma Dissertação de Mestrado de Informática (PPGI/UFRJ/2017) por Rubens Lacerda Queiroz. O DB4K foi desenvolvido principalmente para alunos do Ensino Fundamental, sendo gratuito e seguindo em fase de testes ainda.

Além da versão em Desktop para o seu uso, é disponibilizada uma versão de demonstração do DB4K em um link, onde só é possível desenvolver os códigos, mas sem a possibilidade de configurar o Arduino e carregar os

programas na sua placa, sendo necessário salvar os códigos desenvolvidos e carregá-los na aplicação instalada no computador.

O mesmo presenta duas versões, são elas, a DB4K-CS e a DB4K-SA. Onde, na versão DB4K-CS (Client-side) se faz necessário um interpretador Python, além de algum navegador de internet e o Software Arduino instalado no computador. Já na versão DB4K-SA (Stand-alone) se faz necessário apenas o Software Arduino instalado no computador. Ambas possuem as mesmas funcionalidades.

No site do grupo GINAPE encontram-se tutoriais, detalhamentos sobre o kit e também planos de aula para o desenvolvimento dos programas.

O DB4K é um software livre e reproduzido com materiais recicláveis e com materiais de baixo custo. Apresenta uma versão WEB integrada com o LabVad (Laboratório Virtual de Atividades Didáticas em Ciências e Robótica), mas que no momento do desenvolvimento deste trabalho estava com o site indisponível.

São apresentadas as interfaces tanto da versão de demonstração do DB4K, quanto da versão desktop, como pode ser observado nas Figuras 39 e 40.

<span id="page-46-0"></span>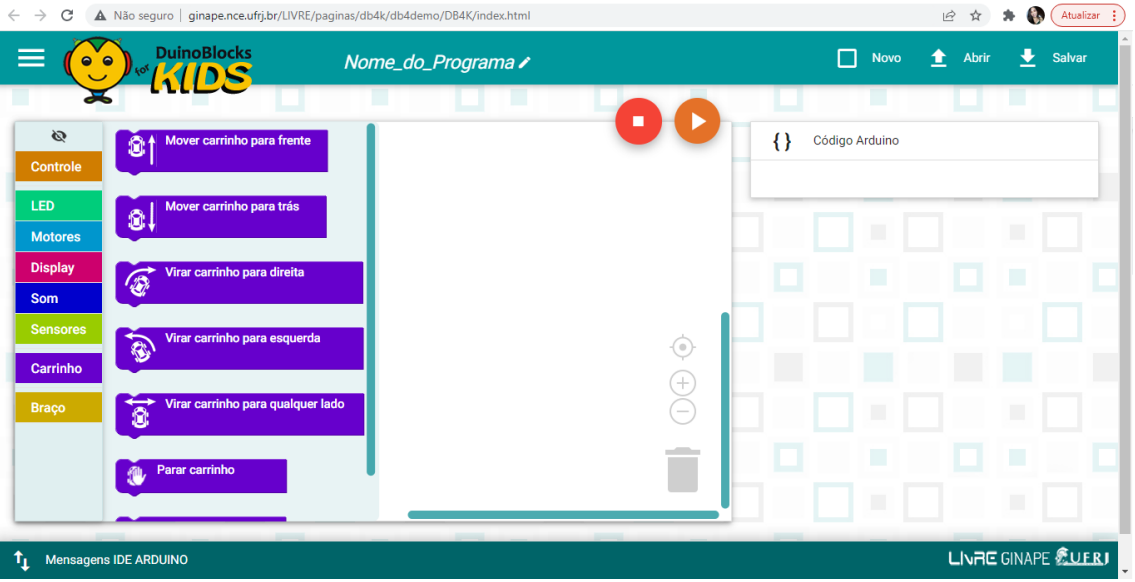

*Figura 39 - Versão DuinoBlocks4Kids online.*

Fonte: Página inicial da aplicação DuinoBlocks4Kids versão online.

<span id="page-47-0"></span>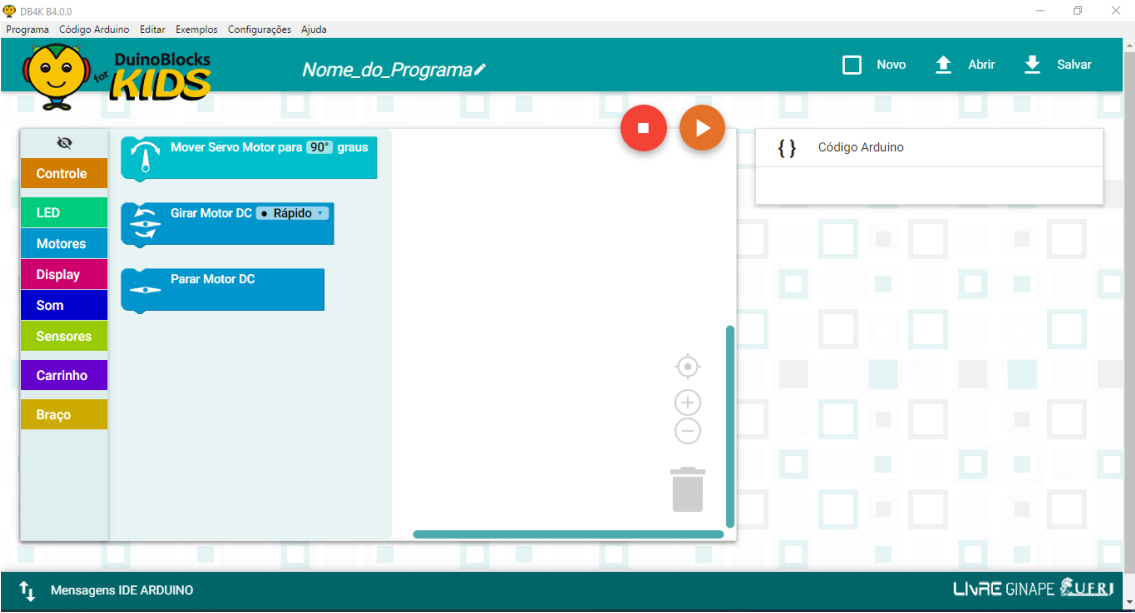

*Figura 40 - Versão DuinoBlocks4Kids desktop.*

Fonte: Página inicial da aplicação DuinoBlocks4Kids versão desktop.

#### <span id="page-47-1"></span>**4.4.** Ardublock

Desenvolvido exclusivamente para o Arduino, apresenta-se como uma extensão/interface que é adicionada a IDE Arduino e possibilita assim uma intuitiva maneira de desenvolver os programas, principalmente para as crianças, já que essa programação é feita em blocos. É bastante utilizado no desenvolvimento da programação tanto para programadores experientes como para aqueles que estão com um contato inicial na programação.

Para conseguir utilizar o Ardublock, se faz necessário ter a IDE Arduino instalada na sua máquina, a IDE, por sua vez, é gratuita, facilitando o seu uso. Também apresenta uma licença livre de utilização para qualquer finalidade, edição e compartilhamento, sendo ela a GNU General Public License v3.0. Além disso, pode ser utilizado em várias línguas, incluindo a língua portuguesa.

O Arduino possui suporte para Windows, Linux e Mac OS X, o que aumenta a gama de aparelhos compatíveis para o seu uso. O seu site oficial apresenta além de exemplos de projetos prontos para serem executados e tutoriais para o desenvolvimento de programas, atualizações e também uma vasta gama de categorias para que o usuário busque por aquilo que mais lhe interessa.

Torna-se uma opção interessante principalmente por poder ser utilizado tanto por pessoas menos experientes (crianças e adolescentes em fase de aprendizagem da programação) como também por pessoas mais experientes nessa área.

Na figura 41, temos o visual que a extensão do Arduino traz para o desenvolvimento dos seus programas em blocos. Como se nota, apresenta assim como no IDE do LEGO, uma barra lateral de categorias onde os blocos são escolhidos de acordo com o que se deseja desenvolver.

<span id="page-48-0"></span>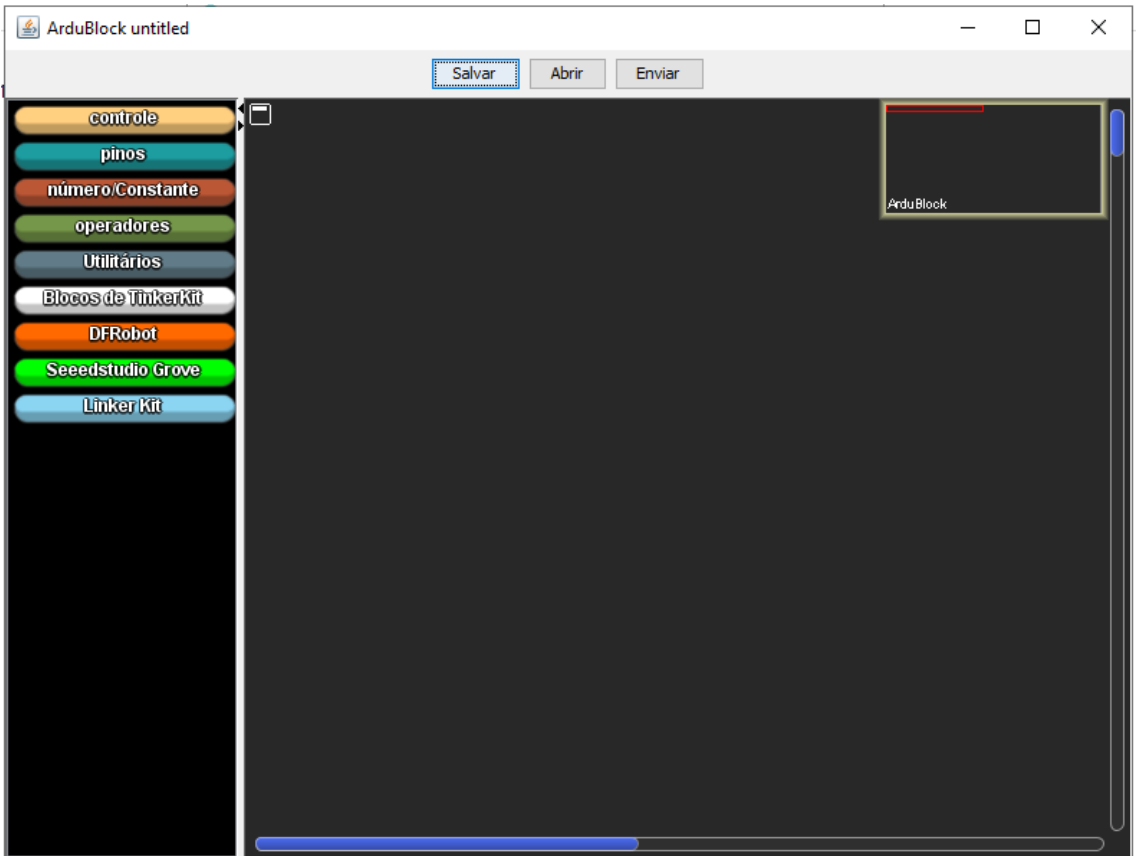

*Figura 41 - Página inicial do Ardublock.*

Fonte: Página inicial do aplicativo Ardublock.

#### <span id="page-48-1"></span>**4.5.** Blockly@rduino

O Blocky@arduino é uma extensão que foi desenvolvida para ser usada na IDE Arduino, ela por sua vez, teve como objetivo, facilitar o ensino e a aprendizagem de pessoas iniciantes e de crianças no mundo da programação.

Sua criação foi baseada no Blockly e no BlocklyDuino. Apresenta uma documentação completa, com a presença de tutorial de instalação, link para o download da extensão a ser adicionada na IDE Arduino, apresenta um forúm para consulta dos usuários, como também uma parte com wiki e as informações sobre o plugin. Por ser uma extensão adicionada no Arduino, possibilita o seu uso em Windows, MAC e Linux.

No momento da presente pesquisa, todo o passo a passo documentado foi feito para a instalação do plugin, mas infelizmente nenhum resultado satisfatório foi colhido, já que não foi obtido êxito na abertura do programa, o mesmo retornou apenas uma tela branca quando acionado.

#### <span id="page-49-0"></span>**4.6.** Code Kit

O Code Kit foi desenvolvido pela EduKits, mais especificamente por Michael Nixon com o intuito de compartilhar suas experiências e sua afeição pela tecnologia. Quando fundou a EduKits Michael tinha apenas 13 anos. O Code Kit é um editor de codificação visual.

Com uma interface intuitiva, o Code Kit apresenta atualizações regulares, possui salvamento automático no navegador, como também uma documentação bem completa em seu site oficial. Todas as informações básicas sobre o uso do kit de código podem ser encontradas no site com facilidade, inclusive o passo a passo para o uso e manipulação do mesmo.

O Code Kit conta com o diferencial do uso de variáveis tipadas e também apresenta facilidade na transição do código para texto no uso do Arduino, mas apresenta um déficit em relação à bloco de leitor RFID e OLED, por exemplo. No aplicativo da Web é possível que o usuário use e projete os seus programas e caso deseje, salve-os para o uso deles em outros programas (Figura 42).

<span id="page-50-0"></span>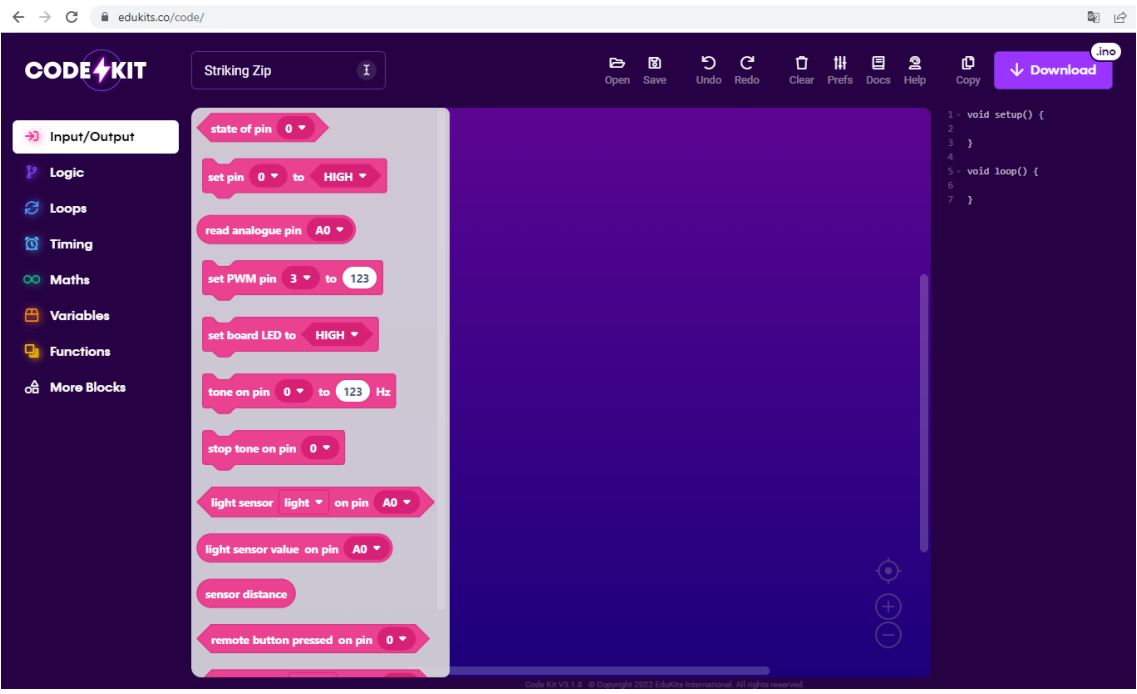

*Figura 42 - Página inicial do Code Kit.*

Fonte: Próprio autor.

A Figura 42 traz o ambiente online de desenvolvimento do Code Kit. É possível enxergar as possibilidades de desenvolvimento que ele oferece ao usuário, como blocos de entrada e saída, blocos de variáveis, funções, entre outros.

### <span id="page-51-1"></span>**4.7.** RESULTADOS E DISCUSSÃO

A análise das IDEs levou em consideração alguns pontos importantes para as suas avaliações como IDEs interessantes que poderiam ser usadas no lugar da IDE da LEGO. Como fatores, podemos destacar o custo das ferramentas, a existência de documentação para o seu uso e instalação, apresentação de um suporte para o uso em sistemas operacionais diferentes, a possibilidade de ser uma IDE com suporte para outras linguagens e também o tipo de licença que apresenta (Tabelas 1 e 2).

<span id="page-51-0"></span>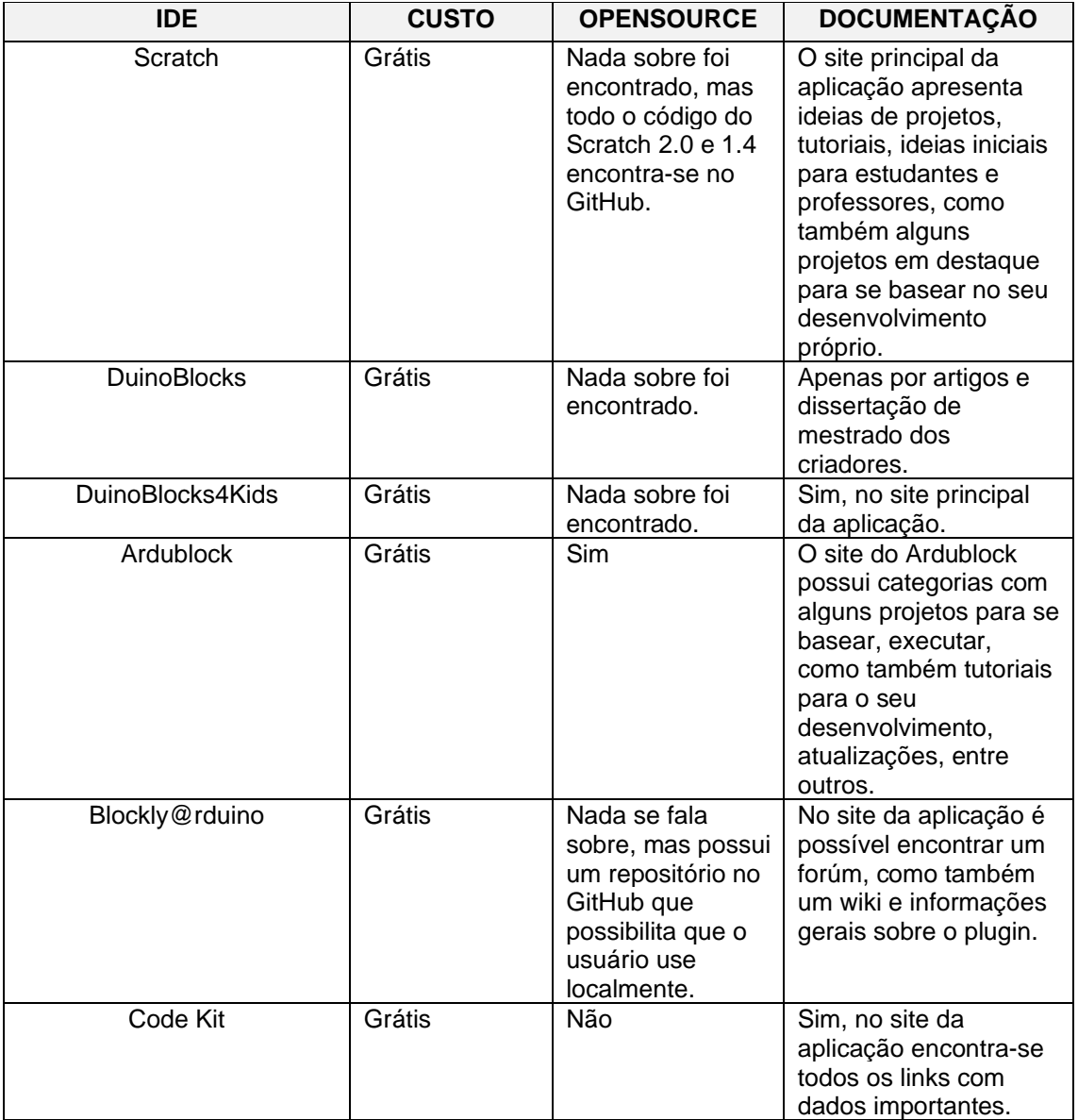

#### *Quadro 1 - Primeira parte da comparação das IDEs.*

Fonte: Próprio autor (2022).

<span id="page-52-0"></span>

| <b>IDE</b>         | <b>SUPORTE</b>                                                                                                    | <b>LINGUAGEM</b>                                                   | <b>LICENÇA MIT</b>                                                                                                    |
|--------------------|----------------------------------------------------------------------------------------------------|--------------------------------------------------------------------|----------------------------------------------------------------------------------------------------|
| Scratch            | Suporte para uso<br>nos navegadores<br>de internet. Como<br>também para uso<br>sem internet.<br>Suportado em<br>Windows 10+,<br>MAC OS 10.13+,<br>ChromeOS e<br>Android 6.0+, não<br>tendo suporte<br>ainda no Linux e<br>sem data para tal. | Disponível em<br>mais de 70<br>idiomas.                            | Não foi encontrada<br>informações sobre a<br>licença MIT, o projeto<br>foi criado pela<br>Fundação Scratch em<br>colaboração com o<br>Grupo Lifelong<br>Kindergarten do<br>Media Lab do MIT. A<br>maioria dos materiais<br>de suporte estão sob<br>a licença Creative<br>Commons, onde<br>possibilita o<br>compartilhamento e a<br>adaptação dos<br>projetos para seja<br>qual for a finalidade. |
| <b>DuinoBlocks</b> | Suporte para<br>Windows e Linux.                                                                                                    | Português e<br>inglês.                                             | Nada se fala sobre.                                                                                                    |
| DuinoBlocks4Kids   | Suporte para uso<br>online e no<br>Windows.                                                                                                    | Português.                                                         | Nada se fala sobre.                                                                                                    |
| Ardublock          | Apresenta suporte<br>para Windows,<br>Linux e Mac OS X.                                                                                                    | Possui suporte<br>para português e<br>inglês, dentre<br>outras.    | Não foi encontrado<br>informações sobre a<br>licença MIT, o mesmo<br>está sob a licença<br><b>GNU General Public</b><br>License v3.0. Essa<br>licença permite a<br>liberdade de usar o<br>software para<br>qualquer finalidade,<br>modificação do<br>software e<br>compartilhamento.                                                                                                    |
| Blockly@rduino     | Não se fala sobre<br>isso, mas por ser<br>uma extensão do<br>Arduino,<br>consequentemente<br>ele é acessível<br>para Windows e<br>Linux.                                                                                                    | Não foi<br>encontrada essa<br>informação<br>durante a<br>pesquisa. | Nada se fala sobre.                                                                                                    |
| Code Kit           | A informação é<br>que existe apenas<br>a versão desktop<br>para uso.                                                                                                    | A versão WEB<br>está em inglês,<br>sem opção de<br>mudança.        | Nada se fala sobre,<br>mas é pedido que<br>não seja<br>compartilhado o<br>programa para outros<br>sites, nem que seja<br>feita a venda do<br>aplicativo.                                                                                                    |

*Quadro 2 - Segunda parte da comparação das IDEs.*

Fonte: Próprio autor (2022).

Ambas as IDEs apresentaram um ótimo resultado quanto ao seu custo, todas analisadas são gratuitas para o uso educacional e pessoal, já em relação ao critério opensource, algumas plataformas não apresentam essa informação e algumas apresentam seus códigos armazenados em sites de hospedagem de código como o GitHub.

A documentação está presente em todas, o que facilita o processo de instalação e adaptação com a plataforma. Em relação ao suporte nos diferentes sistemas operacionais, temos IDEs com suporte apenas para Windows e online, como é o caso da Duinoblocks4kids, outras por sua vez, apresentam suporte para Windows e MAC, como o Scrath e o Ardublock, tendo essa última um diferencial, já que pode ser usada no sistema operacional Linux também. Já a DuinoBlocks e Blockly@rduino podem ser usadas em sistemas operacionais como o Windows e o Linux.

Levando em consideração a linguagem em que essas IDE estão disponíveis, destacamos o Scratch, DuinoBlocks, Duinoblocks4kids e Ardublock, que possuem suporte em português, o que facilita o aprendizado dos jovens nas escolas de ensino fundamental.

Sobre a licença de cada IDE, podemos destacar o Scratch e o Ardublock, pois ambos possuem uma licença que permitem o uso do software para qual seja a sua finalidade. O que facilita o uso em sala de aula para diferentes adaptações e criações.

### <span id="page-54-0"></span>**5. CONSIDERAÇÕES FINAIS**

Após o estudo, conclui-se que o ensino da robótica nas escolas é algo importante para o desenvolvimento do pensamento lógico das crianças e dos adolescentes, como também para o desenvolvimento do mundo tecnológico nos dias atuais. O uso de IDE certas é tão importante quanto o conteúdo a ser absolvido pelos estudantes, uma vez que é através delas que o aluno irá construir os comandos a serem executados nos equipamentos usados em sala de aula.

Observa-se também que por falta muitas vezes, de subsídios financeiras, muitas escolas optam por não adicionar nas suas disciplinas o ensino da robótica, é algo bem comum e recorrente, principalmente nas escolas brasileiras, onde as condições de ensino e aprendizagem são prejudicados por inúmeros motivos, como falta de equipamentos adequados, infraestrutura precária para o ensino, dentre outros.

Com este trabalho, foi apresentada opções de IDE que podem ser usadas em diferentes circunstâncias e realidades, sejam elas de escolas mais carentes que não possuem acesso à internet, como também até escolas que apresentam a possibilidade de ensino online, com acesso à internet para o uso dos alunos e docentes.

Foram destacadas duas IDEs em especial, Scratch e Ardublock, ambas possuem além de nenhum custo, condições favoráveis que se sobressaem das outras, condições essas que favorecem o ensino e principalmente o compartilhamento de soluções entre os estudantes e docentes, apresentam facilidade no uso e uma interface extremamente intuitiva com o uso de linguagem de blocos.

O ensino da robótica é necessário e não deve ser algo inacessível aos estudantes do ensino fundamental, pois além de todos os benefícios abordados nessa pesquisa, desenvolve uma perspectiva de resolução de problemas, já que sua mente, está em constante trabalho para resolver enigmas e problemas.

## <span id="page-55-0"></span>**6. REFERÊNCIAS BIBLIOGRÁFICAS**

ALVES, Rafael Machado. DUINOBLOCKS: DESENHO E IMPLEMENTAÇÃO DE UM AMBIENTE DE PROGRAMAÇÃO VISUAL PARA ROBÓTICA EDUCACIONAL. 2013. Tese (Mestrado) - Curso de Informática. Universidade Federal do Rio de Janeiro. Rio de Janeiro, 2013. Disponível em: http://objdig.ufrj.br/15/teses/826639.pdf. Acesso em: 20 jun. 2022.

ALVES, R. et al. DuinoBlocks: Um Ambiente de Programação Visual para Robótica Educacional. Disponível https://sol.sbc.org.br/index.php/semish/article/view/16961/16800. Acesso em: 21 jun. 2022.

Ardublock, A Graphical Programming Language for Arduino. Disponível em: http://blog.ardublock.com/. Acesso em: 28 mar. 2022.

ARDUINO, Project Hub, 2018. Disponível em: https://create.arduino.cc/projecthub/libreduc/plugin-blockly-rduino-for-arduino-ide-162312. Acesso em: 03 abr. 2022.

CIRCUITAR, Eletrônica modular, projetos, Arduino, shields..., 2018. Disponível em: https://www.circuitar.com.br/tutoriais/ardublock-programacao-grafica-paraarduino/index.html. Acesso em: 28 mar. 2022.

EDUKITS, Inspiring Tomorrow's Thinkers, Dreamers & Creators, 2016-2022. Disponível em: https://edukits.co/. Acesso em: 25 abr. 2022.

EDUKITS, Code Kit, 2022. Disponível em: https://docs.edukits.co/frequently-askedquestions. Acesso em: 25 abr. 2022.

EMBARCADOS, ArduBlock – Programação visual para Arduino, 2014. Disponível em: https://embarcados.com.br/arduinoardublock/#:~:text=O%20ArduBlock%20possibilita%20a%20programa%C3%A7%C3 %A3o,integrada%20com%20a%20IDE%20original. Acesso em: 28 mar. 2022.

FRIEDRICH, R. et al. Proposta Metodológica para a Inserção ao Ensino de Lógica de Programação com Logo e Lego Mindstorms. Anais do 23º Simpósio Brasileiro de Informática da Educação (SBIE 2012), ISSN 2316-6533. nov. 2012. Disponível em: https://docplayer.com.br/75118826-Proposta-metodologica-para-a-insercao-ao-ensinode-logica-de-programacao-com-logo-e-lego-mindstorms.html. Acesso em: 23 mai. 2022.

GITHUB, 2022. Disponível em: https://github.com/technologiescollege/BlocklyArduinoIDEPlugin. Acesso em: 03 abr. 2022.

MIT, Scratch, 2014. Disponível em: https://scratch.mit.edu/. Acesso em: 08 mar. 2022.

QUEIROZ, R. et al. DuinoBlocks4Kids: Ensinando conceitos básicos de programação a crianças do Ensino Fundamental I por meio da Robótica Educacional. Anais dos

Workshops do V Congresso Brasileiro de Informática na Educação, 1169-1178, 2016. DOI: 10.5753/cbie.wcbie.2016.1169. Disponível em: https://www.researchgate.net/publication/320993346 DuinoBlocks4Kids utilizando T ecnologia\_Livre\_e\_materiais\_de\_baixo\_custo\_para\_o\_exercicio\_do\_Pensamento\_Com putacional\_no\_Ensino\_Fundamental\_I\_por\_meio\_do\_aprendizado\_de\_programacao\_ali ado\_a\_Robotica\_Ed. Acesso em: 29 jul. 2022.

SANTOS, C., MENEZES, C. A Aprendizagem da Física no Ensino Fundamental em um Ambiente de Robótica Educacional. XXV Congresso da Sociedade Brasileira de Computação, 2746-2753. jul. 2005. Disponível em: https://docplayer.com.br/37706837- A-aprendizagem-da-fisica-no-ensino-fundamental-em-um-ambiente-de-roboticaeducacional.html. Acesso em: 20 mai. 2022.

SUHANKO, DobitAoByte, 2019. Disponível em: https://www.dobitaobyte.com.br/programar-arduino-com-ardublock/. Acesso em: 28 mar. 2022.

UFRJ, Livre. Laboratório De Inovações Em Robótica Educacional, 2016. Disponível em: http://ginape.nce.ufrj.br/LIVRE/paginas/db4k/db4k.html. Acesso em: 04 abr. 2022.

UFRJ, Livre. Disponível em: http://www.nce.ufrj.br/ginape/livre/paginas/db4k/downloads/DuinoBlocks4Kids-Instrucoes.pdf. Acesso em: 05 abr. 2022.

UFRJ, Livre. Disponível em: http://ginape.nce.ufrj.br/LIVRE/paginas/db4k/db4demo/DB4K/index.html. Acesso em: 04 abr. 2022.

VYGOTSKI, L. S. A Formação Social da Mente. 4. edição. São Paulo: Livraria Martins Fontes Editora Ltda. 1991.